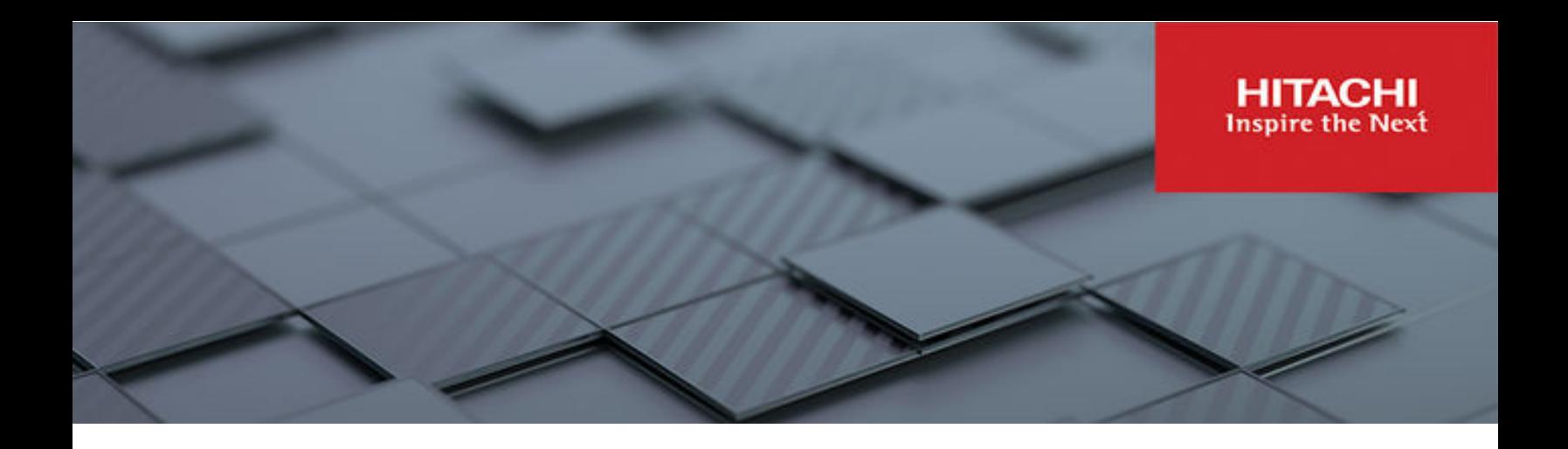

# **Cisco and Hitachi Adaptive Solutions with Cisco UCS X-Series Modular System and Hitachi Virtual Storage Platform**

Reference Architecture Guide

**MK-SL-264-02 April 2023**

© 2023 Hitachi Vantara LLC. All rights reserved.

No part of this publication may be reproduced or transmitted in any form or by any means, electronic or mechanical, including copying and recording, or stored in a database or retrieval system for commercial purposes without the express written permission of Hitachi, Ltd., or Hitachi Vantara LLC (collectively "Hitachi"). Licensee may make copies of the Materials provided that any such copy is: (i) created as an essential step in utilization of the Software as licensed and is used in no other manner; or (ii) used for archival purposes. Licensee may not make any other copies of the Materials. "Materials" mean text, data, photographs, graphics, audio, video and documents.

Hitachi reserves the right to make changes to this Material at any time without notice and assumes no responsibility for its use. The Materials contain the most current information available at the time of publication.

Some of the features described in the Materials might not be currently available. Refer to the most recent product announcement for information about feature and product availability, or contact Hitachi Vantara LLC at [https://support.hitachivantara.com/en\\_us/contact-us.html](https://support.hitachivantara.com/en_us/contact-us.html).

**Notice:** Hitachi products and services can be ordered only under the terms and conditions of the applicable Hitachi agreements. The use of Hitachi products is governed by the terms of your agreements with Hitachi Vantara LLC.

By using this software, you agree that you are responsible for:

- **1.** Acquiring the relevant consents as may be required under local privacy laws or otherwise from authorized employees and other individuals; and
- **2.** Verifying that your data continues to be held, retrieved, deleted, or otherwise processed in accordance with relevant laws.

**Notice on Export Controls.** The technical data and technology inherent in this Document may be subject to U.S. export control laws, including the U.S. Export Administration Act and its associated regulations, and may be subject to export or import regulations in other countries. Reader agrees to comply strictly with all such regulations and acknowledges that Reader has the responsibility to obtain licenses to export, re-export, or import the Document and any Compliant Products.

Hitachi and Lumada are trademarks or registered trademarks of Hitachi, Ltd., in the United States and other countries.

AIX, AS/400e, DB2, Domino, DS6000, DS8000, Enterprise Storage Server, eServer, FICON, FlashCopy, GDPS, HyperSwap, IBM, Lotus, MVS, OS/390, PowerHA, PowerPC, RS/6000, S/ 390, System z9, System z10, Tivoli, z/OS, z9, z10, z13, z14, z15, z16, z/VM, and z/VSE are registered trademarks or trademarks of International Business Machines Corporation.

Active Directory, ActiveX, Bing, Excel, Hyper-V, Internet Explorer, the Internet Explorer logo, Microsoft, Microsoft Edge, the Microsoft corporate logo, the Microsoft Edge logo, MS-DOS, Outlook, PowerPoint, SharePoint, Silverlight, SmartScreen, SQL Server, Visual Basic, Visual C++, Visual Studio, Windows, the Windows logo, Windows Azure, Windows PowerShell, Windows Server, the Windows start button, and Windows Vista are registered trademarks or trademarks of Microsoft Corporation. Microsoft product screen shots are reprinted with permission from Microsoft Corporation.

All other trademarks, service marks, and company names in this document or website are properties of their respective owners.

Copyright and license information for third-party and open source software used in Hitachi Vantara products can be found in the product documentation, at [https://](https://www.hitachivantara.com/en-us/company/legal.html) [www.hitachivantara.com/en-us/company/legal.html](https://www.hitachivantara.com/en-us/company/legal.html) or [https://knowledge.hitachivantara.com/](https://knowledge.hitachivantara.com/Documents/Open_Source_Software) [Documents/Open\\_Source\\_Software](https://knowledge.hitachivantara.com/Documents/Open_Source_Software).

### **Feedback**

Hitachi Vantara welcomes your feedback. Please share your thoughts by sending an email message to SolutionLab@HitachiVantara.com. To assist the routing of this message, use the paper number in the subject and the title of this white paper in the text.

#### **Revision history**

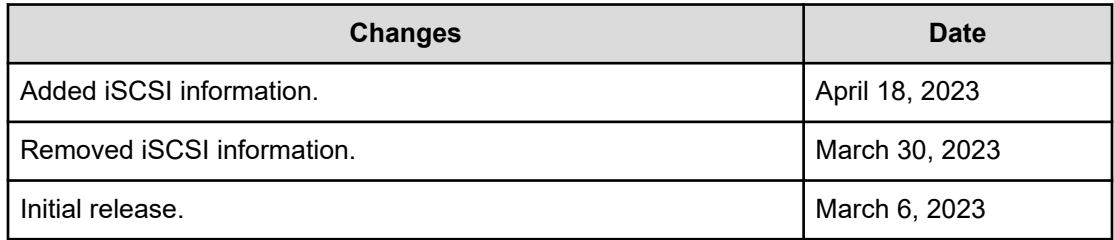

# **Reference Architecture Guide**

This reference architecture introduces Cisco UCS X-Series into Cisco Hitachi Adaptive solutions and validates the seamless integration of the Hitachi Virtual Storage Platform (VSP) with VMware solutions. The Cisco and Hitachi Adaptive Solution is the latest converged infrastructure that is managed exclusively by Cisco Intersight. It is designed to meet the requirements of modern applications and improve operational efficiency, agility, and scale with its modular architecture.

With this modular architecture, you have the flexible capabilities of both blade and rack servers by offering compute density, storage capacity, and expandability in a single system, and this enables a greater range of workloads in your data center. Regardless of the workload, Cisco UCS X-Series with Intersight provides administrators ease of deployment and management across the entire UCS ecosystem by offering effortless modernization of your cloud operations.

Instantly consolidate any app onto an efficient modular, scalable, cloud-based infrastructure management for the entire stack. VSP storage systems truly enable a simplified approach to managing the datacenter. Cisco UCS X-Series backed by VSP provides customers a futureproof converged infrastructure stack backed by one of the most reliable enterprise storage systems which guarantees 100% data availability.

## **Solution design**

Cisco and Hitachi Adaptive Solutions for Converged Infrastructure is a validated reference architecture targeting Virtual Server Infrastructure (VSI) implementations. The architecture is built around the Cisco UCS and the Hitachi VSP connected by Cisco MDS Multilayer SAN switches, and further enabled with Cisco Nexus switches. These components come together to form a powerful and scalable design, built on the best practices of both companies to create an ideal environment for virtualized systems.

The solution is built and validated for a topology featuring a pair of Cisco UCS Fabric Interconnects as well as a Hitachi VSP storage system, with both using the same MDS and Nexus switching infrastructure.

The topology shown in the following figure leverages these products:

- Cisco Nexus 9336C-FX2 100 Gb capable, LAN connectivity to the UCS compute resources.
- Cisco UCS 6454 Fabric Interconnect Unified management of UCS compute, and the compute networks access to storage and networks.
- Cisco UCS x210c M6 Compute Node High powered, versatile blade server, conceived for virtual computing.
- Cisco MDS 9132T 32 Gbps Fibre Channel connectivity within the architecture, as well as interfacing to resources present in an existing data center.
- Hitachi VSP 5000 Series Enterprise, high-performance storage system.

**Note:** Any component mentioned in this reference architecture guide can be supplemented with comparable products as long as they are listed in both Cisco and Hitachi hardware compatibility listings.

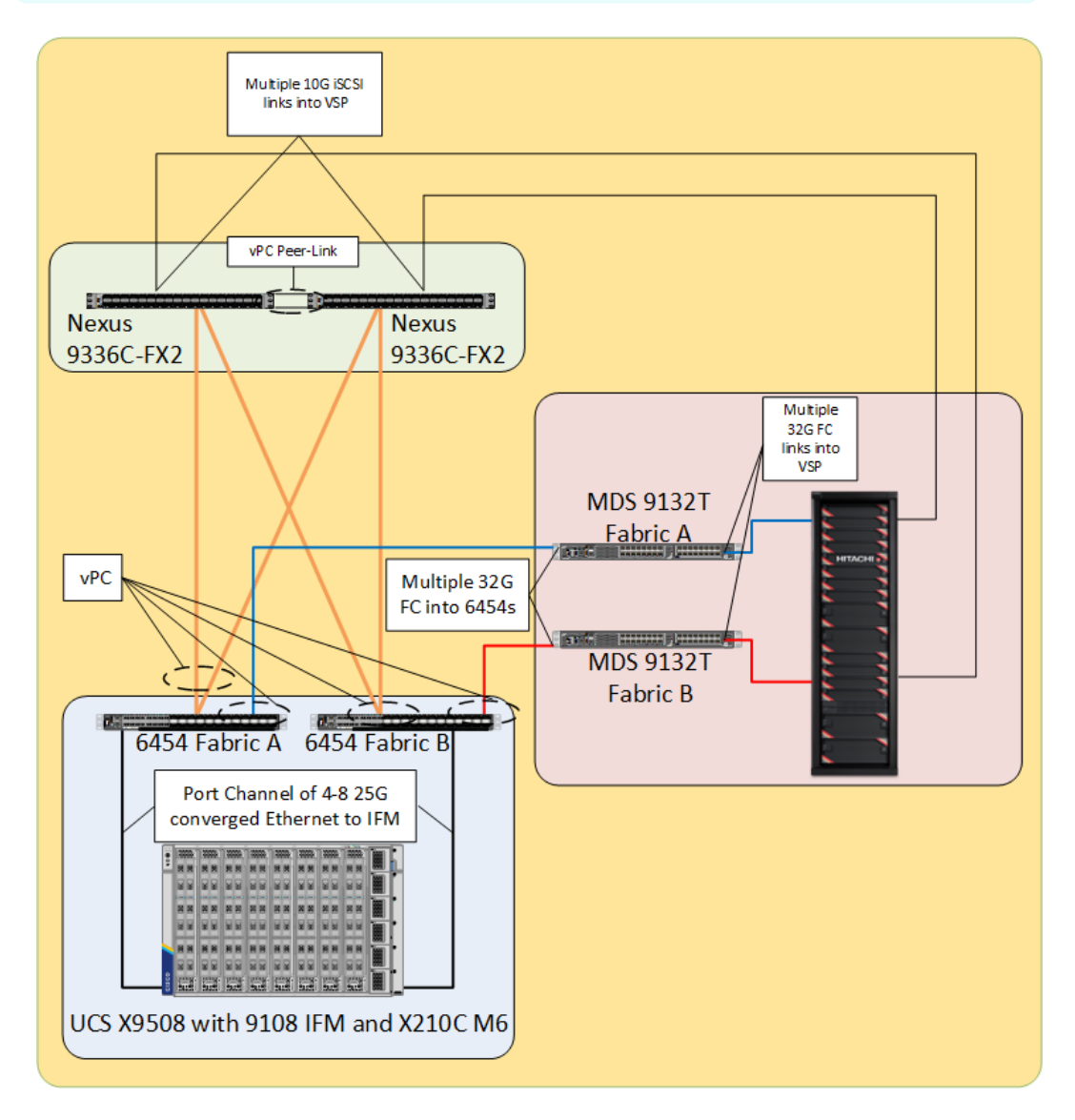

The Cisco UCS x210C M6 compute nodes in this topology are hosted within a Cisco UCS x9508 chassis and connect into the fabric interconnects (FIs) from the chassis using the Cisco UCS 9108 Intelligent Fabric Module (IFM). The 9108 IFM supports 25 G connections into the 10/25 G ports of the Cisco UCS 6454 fabric interconnects, delivering a high port availability that could fit well in a branch office setting.

Management components for this architecture also include:

- Cisco Intersight (required) Comprehensive unified visibility across UCS domains as well as datacenter ecosystem in conjunction with automation workflows, along with proactive alerts and enablement of expedited Cisco technical assistance center (TAC) communications.
- Cisco Data Center Network Manager/Nexus Dashboard Fabric Controller (optional) Multi-layer network configuration and monitoring.

The topology has been validated for vSphere 7.0 U3 to accommodate a larger range of expected customer deployments. Previous and newer versions of vSphere, as well as other vendor hypervisors, might be supported. These additional hypervisors must be within the compatibility and interoperability matrices listed at the Cisco [https://](https://ucshcltool.cloudapps.cisco.com/public/) [ucshcltool.cloudapps.cisco.com/public/](https://ucshcltool.cloudapps.cisco.com/public/) site as well as the Hitachi [https://](https://compatibility.hitachivantara.com/) [compatibility.hitachivantara.com/](https://compatibility.hitachivantara.com/) site.

The following illustration shows the end-to-end data path, where the Hitachi VSP is connected to the Cisco MDS 9132T at 32 Gb Fibre Channel speeds, in conjunction with being connected to the Cisco Nexus at 10 Gb speeds for iSCSI links. Both Fibre Channel and Ethernet connections offer coverage at the 6454 FIs and those connections are then port channeled into the Cisco UCS 9108 intelligent fabric modules to feed into the Cisco Virtual Interface Card 14425.

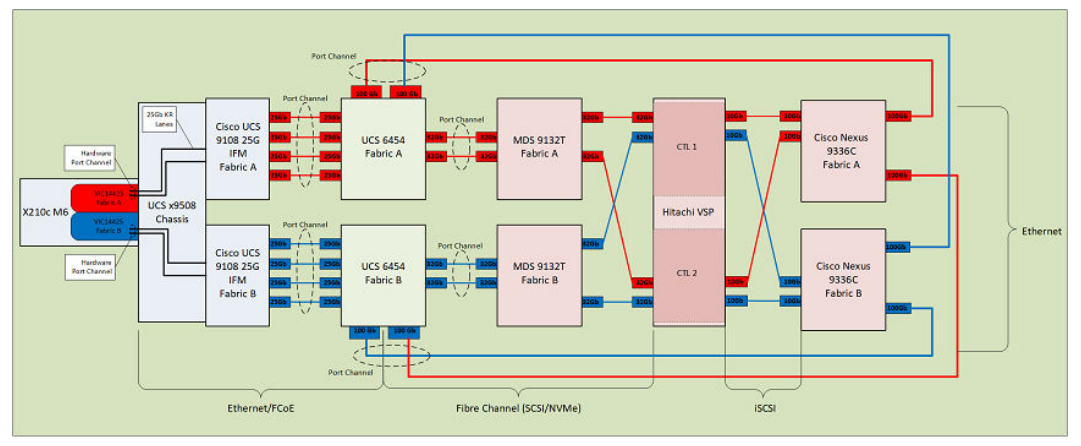

## **Hardware and software versions**

The following table lists the validated hardware and software versions used for this solution. Component and software version substitution from what is listed is considered acceptable within this reference architecture, but substitutions will need to comply with the hardware and software compatibility matrices from both Cisco and Hitachi.

- Cisco UCS Hardware Compatibility Matrix: <https://ucshcltool.cloudapps.cisco.com/public/>
- Cisco Nexus and MDS Interoperability Matrix: [https://www.cisco.com/c/en/us/td/docs/](https://www.cisco.com/c/en/us/td/docs/switches/datacenter/mds9000/interoperability/matrix/intmatrx/Matrix1.html) [switches/datacenter/mds9000/interoperability/matrix/intmatrx/Matrix1.html](https://www.cisco.com/c/en/us/td/docs/switches/datacenter/mds9000/interoperability/matrix/intmatrx/Matrix1.html)
- Cisco Nexus Recommended Releases for Nexus 9K: [https://www.cisco.com/c/en/us/td/](https://www.cisco.com/c/en/us/td/docs/switches/datacenter/nexus9000/sw/recommended_release/b_Minimum_and_Recommended_Cisco_NX-OS_Releases_for_Cisco_Nexus_9000_Series_Switches.html) [docs/switches/datacenter/nexus9000/sw/recommended\\_release/](https://www.cisco.com/c/en/us/td/docs/switches/datacenter/nexus9000/sw/recommended_release/b_Minimum_and_Recommended_Cisco_NX-OS_Releases_for_Cisco_Nexus_9000_Series_Switches.html) b Minimum and Recommended Cisco NX-OS Releases for Cisco Nexus 9000 Series Switches.html
- Cisco MDS Recommended Releases: [https://www.cisco.com/c/en/us/td/docs/switches/](https://www.cisco.com/c/en/us/td/docs/switches/datacenter/mds9000/sw/b_MDS_NX-OS_Recommended_Releases.html) [datacenter/mds9000/sw/b\\_MDS\\_NX-OS\\_Recommended\\_Releases.html](https://www.cisco.com/c/en/us/td/docs/switches/datacenter/mds9000/sw/b_MDS_NX-OS_Recommended_Releases.html)
- Hitachi Vantara Interoperability: [https://support.hitachivantara.com/en\\_us/](https://support.hitachivantara.com/en_us/interoperability.html) [interoperability.html](https://support.hitachivantara.com/en_us/interoperability.html) sub-page -> (VSP 5x00, G1X00, F1500, E-series, Gxx0, Fxx0, VSP, HUS VM VMWare Support Matrix)

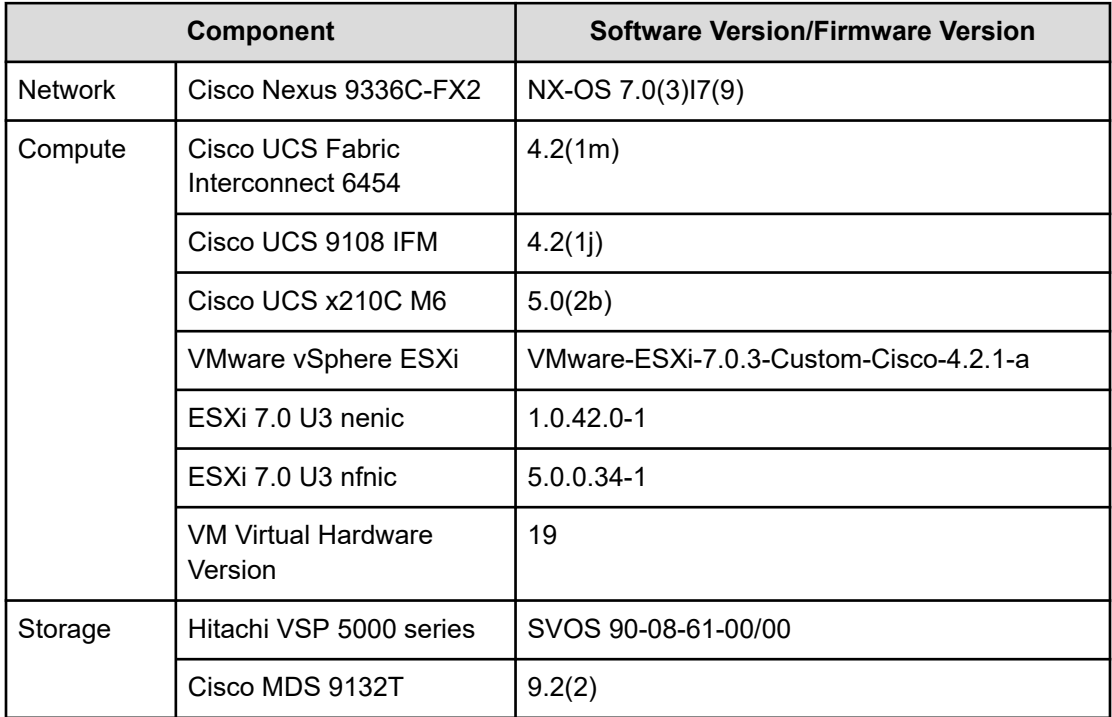

# **Physical cabling for the UCS 6454 with Hitachi Virtual Storage Platform**

This section explains the cabling examples used for the validation of the topologies used in the lab environment. To make connectivity clear, the tables include both the local and remote port locations.

This document assumes that out-of-band management ports are plugged into an existing management infrastructure at the deployment site. The upstream network from the Nexus 9336C-FX2 switches is out of scope of this document, with only the assumption that these switches will connect to the upstream switch or switches with a virtual Port Channel (vPC).

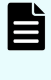

**Note:** Hitachi Virtual Storage Platform controller connections can either be iSCSI, FC-SCSI, or FC-NVMe based on environment needs. Always verify that correct Hitachi Virtual Storage Platform channel boards are used for controller connections.

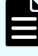

**Note:** When using the SaaS Intersight version the network segment that the system is on must have outbound Internet access.

The following figure shows the cabling configuration used in the design featuring the Cisco UCS 6454 with Hitachi Virtual Storage Platform. Connections stemming from the VSP controller in red are Fibre Channel connections while blue indicates iSCSI.

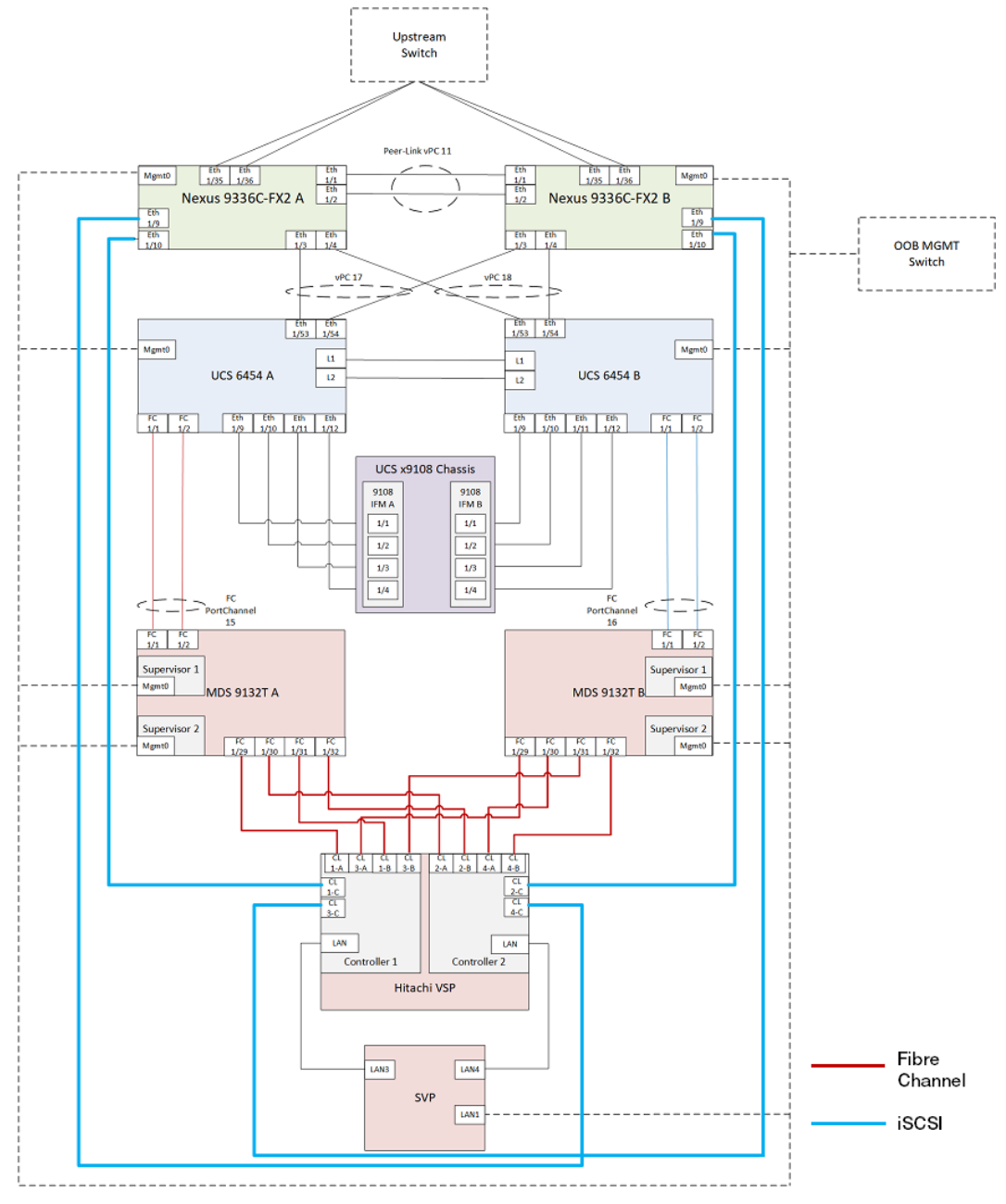

The following tables list the specific port connections with the cables used in the deployment of the Cisco UCS 6454, Cisco UCS x9108 chassis, Cisco MDS 9132T, Cisco Nexus 9336C-FX2 and the Hitachi Virtual Storage Platform.

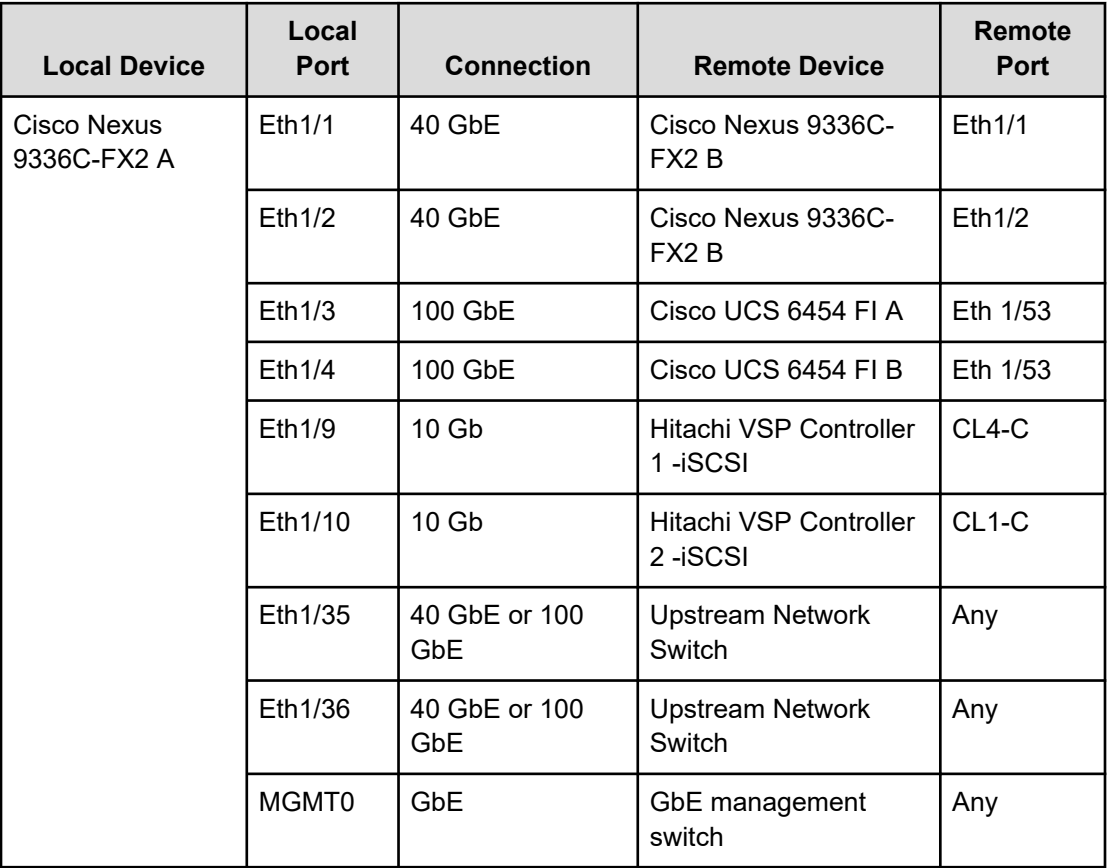

The following table lists Cisco Nexus 9336C-FX2 A cabling information.

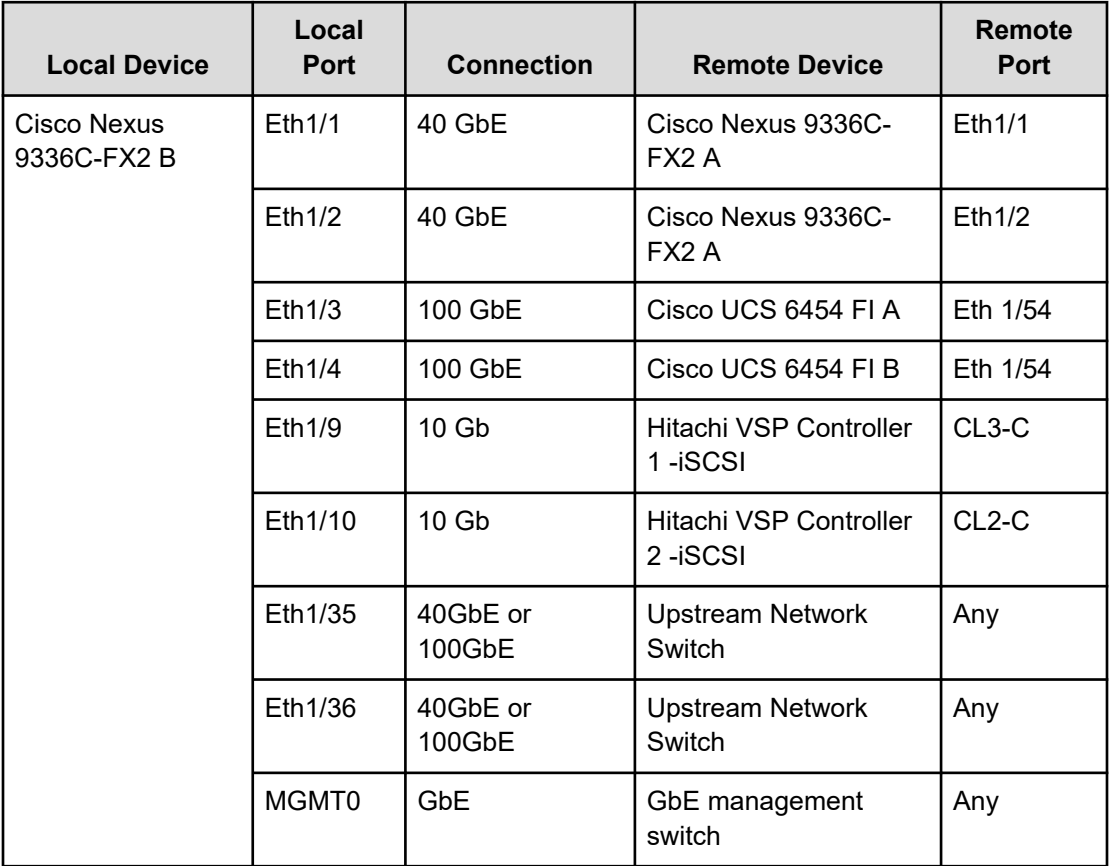

The following table lists Cisco Nexus 9336C-FX2 B cabling information.

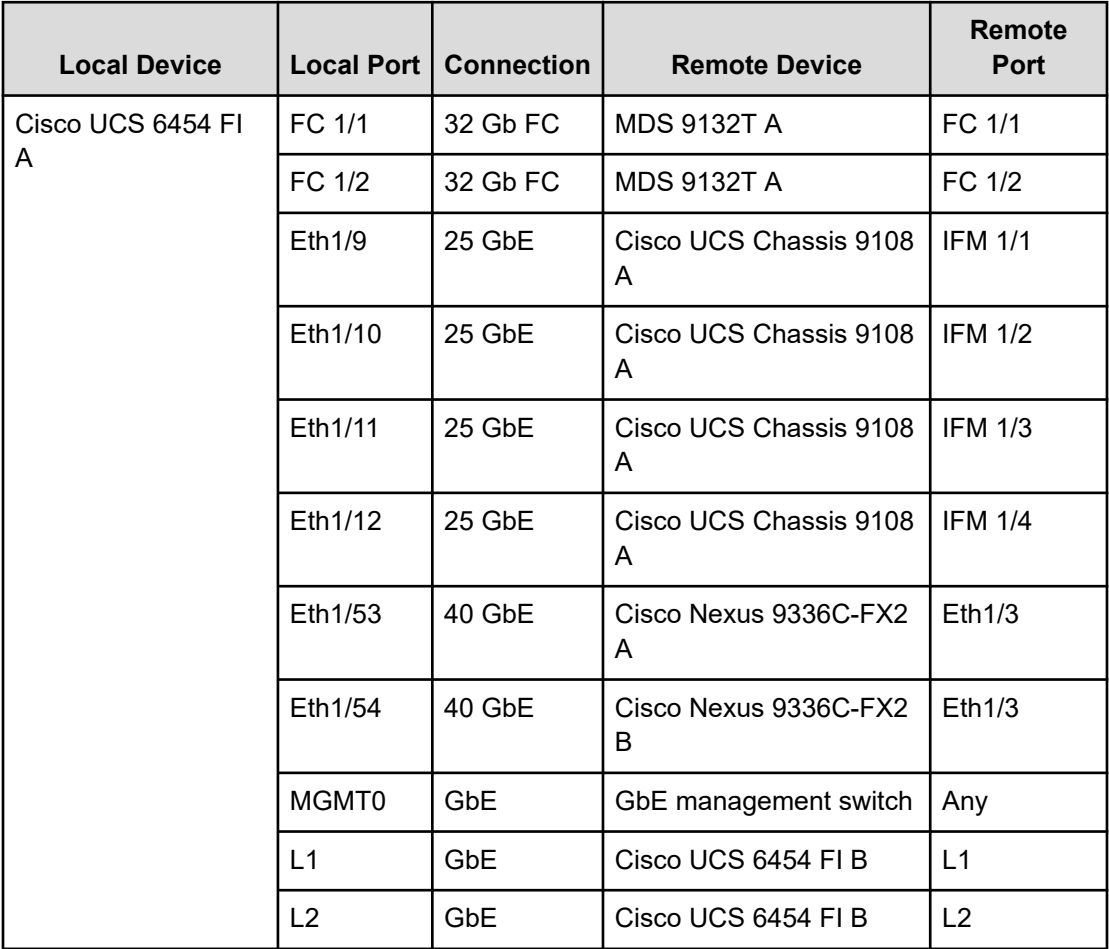

The following table lists Cisco UCS 6454 A cabling information.

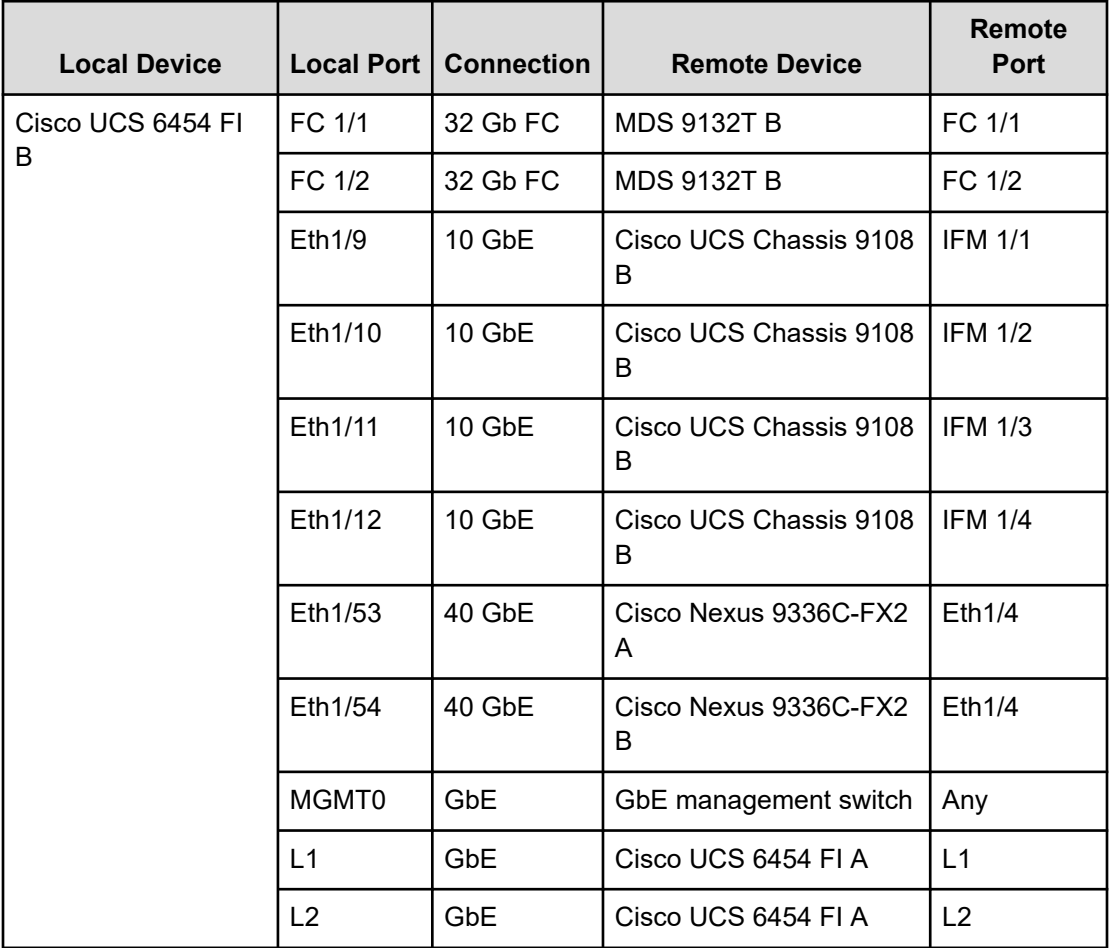

The following table lists: Cisco UCS 6454 B cabling information.

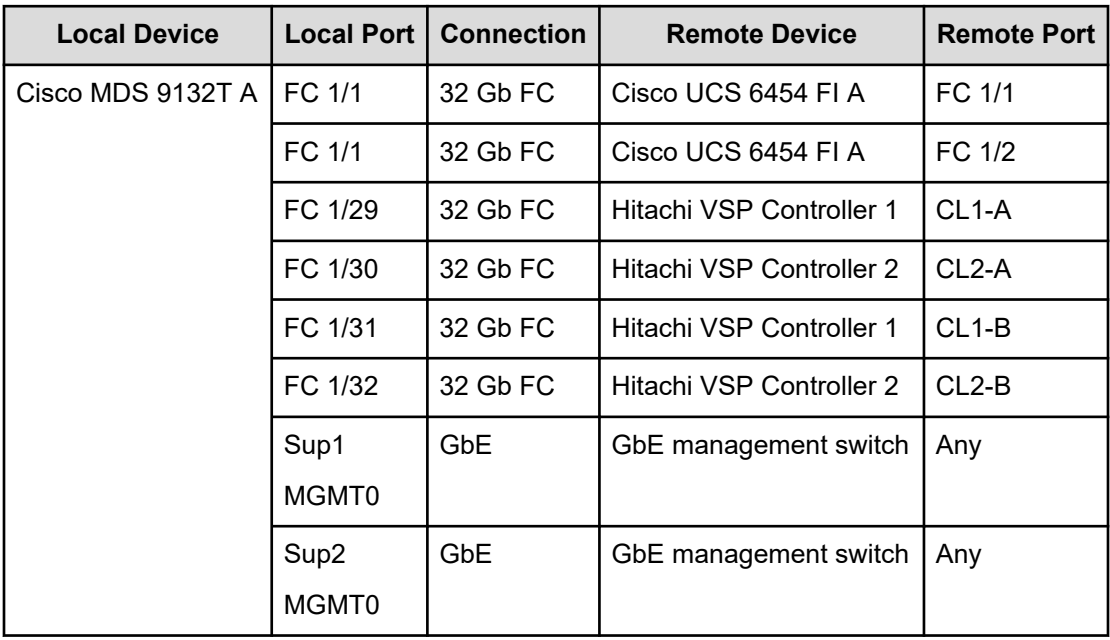

The following table lists Cisco MDS 9132T A cabling information.

The following table lists Cisco MDS 9132T B cabling information.

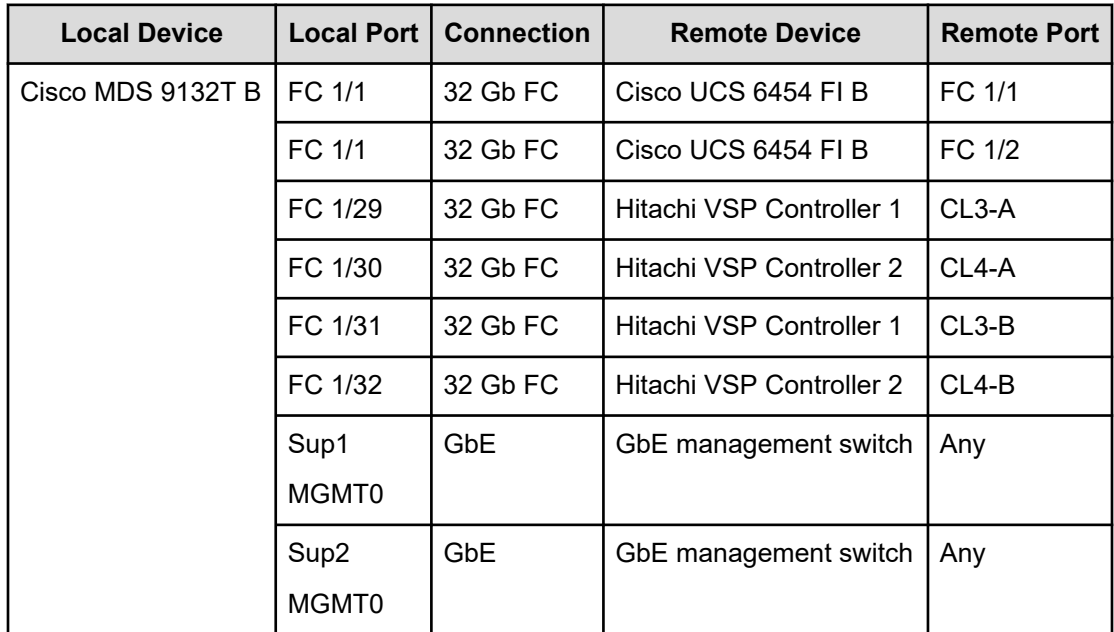

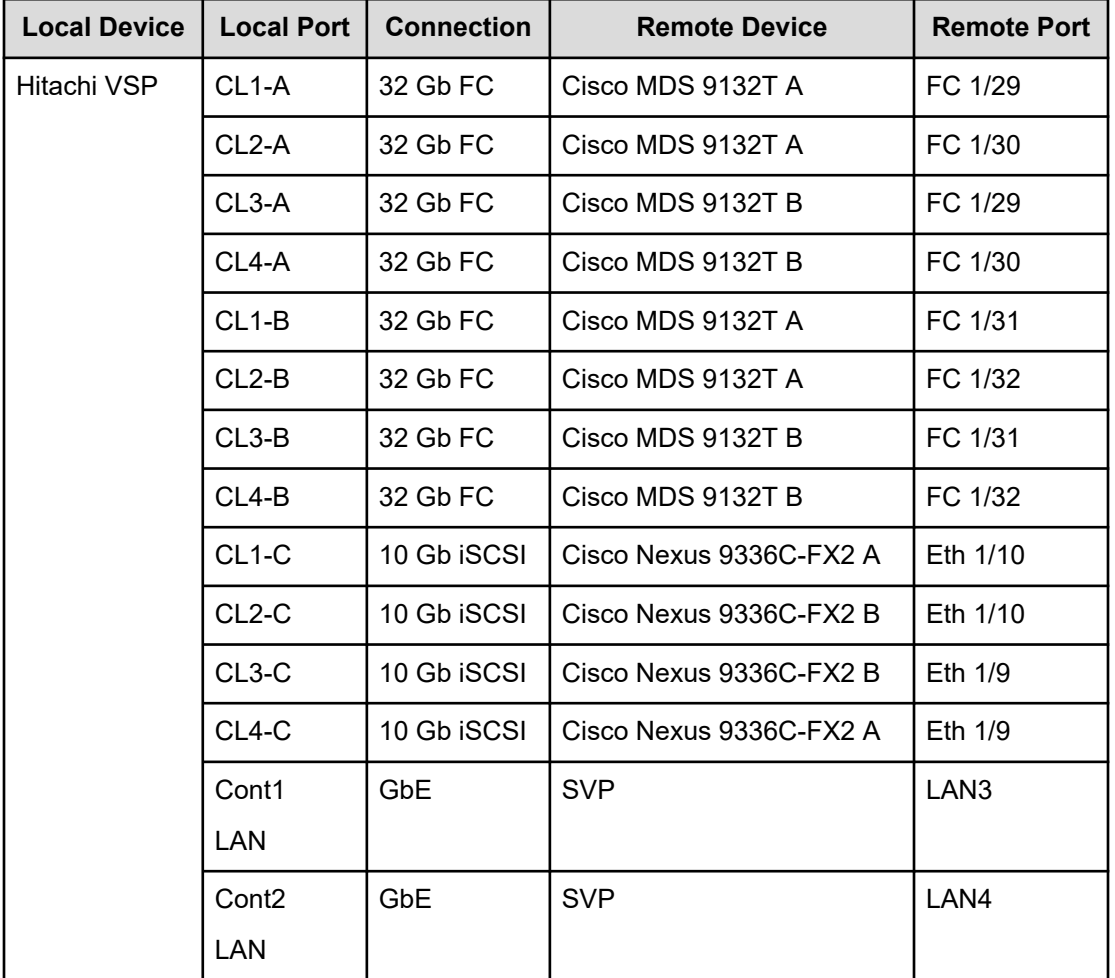

<span id="page-14-0"></span>The following table lists Hitachi VSP cabling information.

## **Configuration**

This section describes configuration details for this reference architecture.

### **Cisco Nexus switch configuration**

The Nexus switch configuration explains the basic L2 and L3 functionality for the application environment used in the validation environment hosted by the UCS domains. The application gateways are hosted by the pair of Nexus switches, but primary routing is passed on to an existing router that is upstream of the converged infrastructure. This upstream router needs to be aware of any networks created on the Nexus switches, but configuration of an upstream router is beyond the scope of this guide.

<span id="page-15-0"></span>See *Initial Nexus Configuration Dialogue* in [https://www.cisco.com/c/en/us/td/docs/](https://www.cisco.com/c/en/us/td/docs/unified_computing/ucs/UCS_CVDs/cisco_hitachi_adaptivesolutions_ci.html) [unified\\_computing/ucs/UCS\\_CVDs/cisco\\_hitachi\\_adaptivesolutions\\_ci.html](https://www.cisco.com/c/en/us/td/docs/unified_computing/ucs/UCS_CVDs/cisco_hitachi_adaptivesolutions_ci.html) for the Cisco Nexus 9336-FX2 configuration steps. Similar steps are required for other Cisco Nexus switches that may be used for a deployment. Additionally, see [Cisco Nexus iSCSI switch](#page-25-0) [configuration](#page-25-0) (on page 26) for information about Cisco Nexus iSCSI configuration. When making changes to the design, comply with the compatibility matrices of Cisco and Hitachi. Consult the configuration documents of the differing equipment to confirm the correct implementation steps.

### **Cisco MDS configuration**

See [Initial MDS Configuration Dialogue](https://www.cisco.com/c/en/us/td/docs/unified_computing/ucs/UCS_CVDs/cisco_hitachi_adaptivesolutions_ci.html) in [https://www.cisco.com/c/en/us/td/docs/](https://www.cisco.com/c/en/us/td/docs/unified_computing/ucs/UCS_CVDs/cisco_hitachi_adaptivesolutions_ci.html) [unified\\_computing/ucs/UCS\\_CVDs/cisco\\_hitachi\\_adaptivesolutions\\_ci.html](https://www.cisco.com/c/en/us/td/docs/unified_computing/ucs/UCS_CVDs/cisco_hitachi_adaptivesolutions_ci.html) for the Cisco MDS 9132T configuration steps. The Cisco MDS 9706 was used, but similar steps are required for other Cisco MDS 9000 series switches that might be used for a deployment. When making changes to the design, comply with the compatibility matrices of Cisco and Hitachi. Consult the configuration documents of the differing equipment to confirm the correct implementation steps.

### **Configure Fibre Channel ports on Hitachi VSP**

For Hitachi VSP Fibre Channel ports to be exposed correctly to the MDS and Cisco UCS components, ports must be modified from their default values. Before beginning, ensure that you have credentials on the Hitachi Virtual Storage Platform that have at least the Administrator role permissions within Hitachi Storage Navigator. Your partner or Hitachi services personnel provide credentials to your Hitachi Virtual Storage Platform after initial setup and configuration of the storage system. See *Configuring Fibre Channel Ports on Hitachi Virtual Storage Platform* in [https://www.cisco.com/c/en/us/td/docs/](https://www.cisco.com/c/en/us/td/docs/unified_computing/ucs/UCS_CVDs/cisco_hitachi_adaptivesolutions_ci.html) unified computing/ucs/UCS CVDs/cisco hitachi adaptivesolutions ci.htmlfor the configuration steps for Hitachi VSP Fibre Channel ports.

E **Note:** For FC-NVMe deployments, port configuration must be done using CCI RAIDCOM. See [Appendix A Fibre Channel NVMe CCI RAIDCOM configuration](#page-29-0) [\(on page 30\)](#page-29-0) for additional commands for FC-NVMe configuration.

### **Intersight Managed Mode (IMM) configuration for Cisco UCS**

This section covers configuration requirements to manage Cisco UCS backed by Hitachi VSP using Intersight. See the Cisco UCS X-Series Quick Start Guide at [https://](https://www.cisco.com/c/en/us/products/collateral/servers-unified-computing/ucs-x-series-modular-system/ucs-x-series-quick-start-guide.html) [www.cisco.com/c/en/us/products/collateral/servers-unified-computing/ucs-x-series-modular](https://www.cisco.com/c/en/us/products/collateral/servers-unified-computing/ucs-x-series-modular-system/ucs-x-series-quick-start-guide.html)[system/ucs-x-series-quick-start-guide.html](https://www.cisco.com/c/en/us/products/collateral/servers-unified-computing/ucs-x-series-modular-system/ucs-x-series-quick-start-guide.html) for detailed configuration information.

#### **Fabric interconnects**

The latest Cisco UCS chassis must use interconnects in IMM mode. This requires administrators to identify the deployment method from the CLI and define the configuration that allows claiming to Intersight.

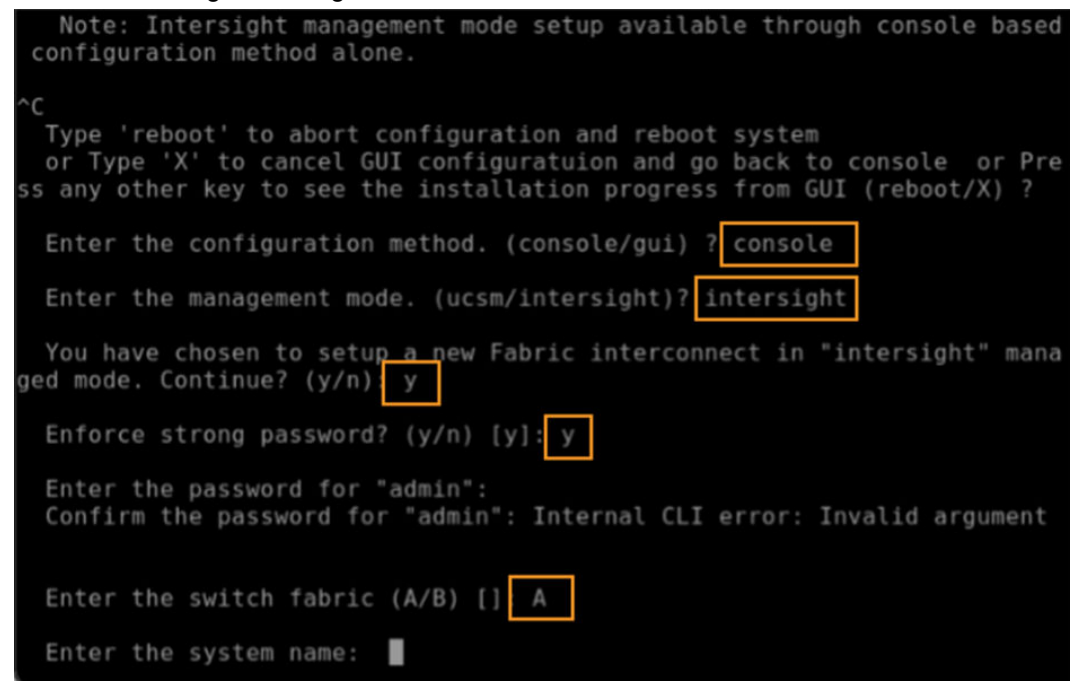

#### **Claim Fabric Interconnects to Intersight**

After Fabric Interconnects are configured, administrators must claim them from Intersight.com. This allows all configurations to be made from Intersight and allows all profile and policy management to be pushed to your on-premises domain. When Fabric Interconnects are configured, a device connector tab is presented that provides a device ID and a claim code used to claim the domain from the target type Cisco UCS Domain (Intersight Managed).

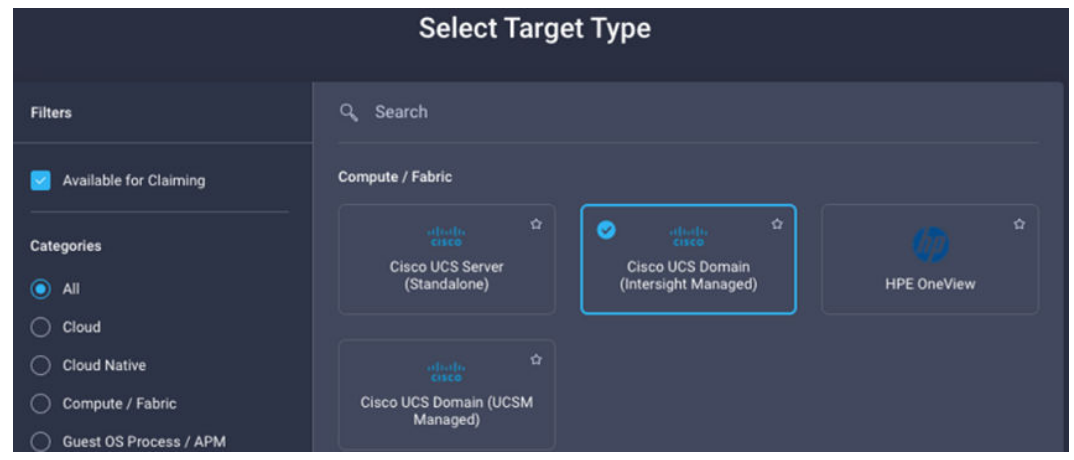

#### **UCS domain profile**

A domain profile is required to enable chassis discovery. Within a domain profile administrators configure both port channels for Nexus and MDS connections, as well as upstream VLANs for management, application, and vMotion they may have within their environment as well as port roles for server connections. Before configuration of a UCS domain profile, verify that configuration steps in [Cisco Nexus switch configuration](#page-14-0) (on [page 15\)](#page-14-0) and [Cisco MDS configuration](#page-15-0) (on page 16) have been completed.

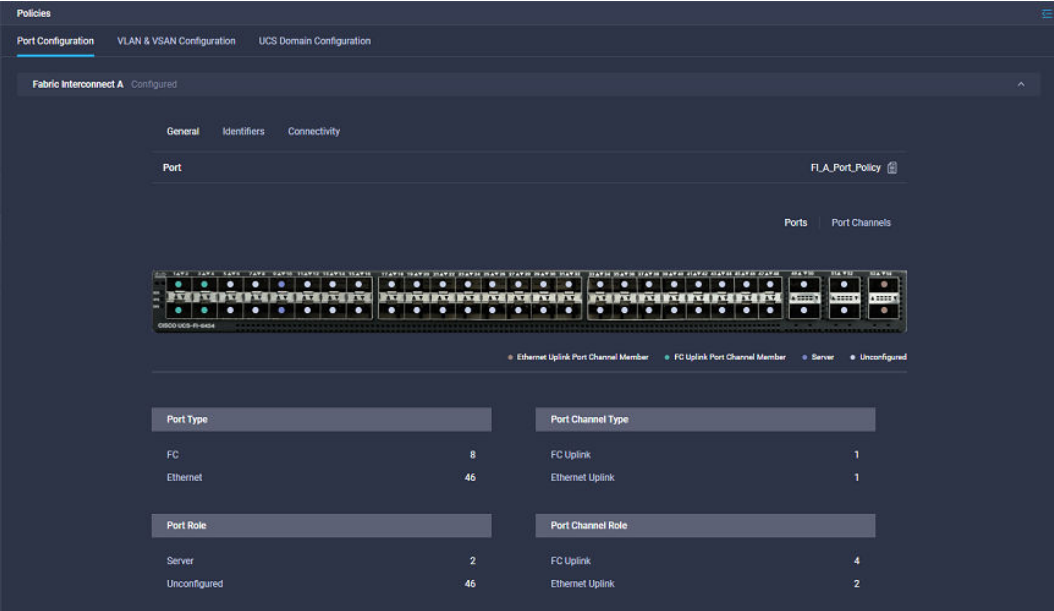

#### **UCS chassis profile**

A UCS chassis profile provides the ability for administrators to define power policies related to physical deployment, as well as a thermal policy that controls the degree of fan control among the units. The chassis profile also defines Intersight Managed Mode (IMC) access policies that define both in-band and out-of-band communication configuration, as well as SNMP resources that might interact across the domain with other products such as Nexus Dashboard Fabric Controller. Default values were used for Power, SNMP, and Thermal policies for the purpose of this document.

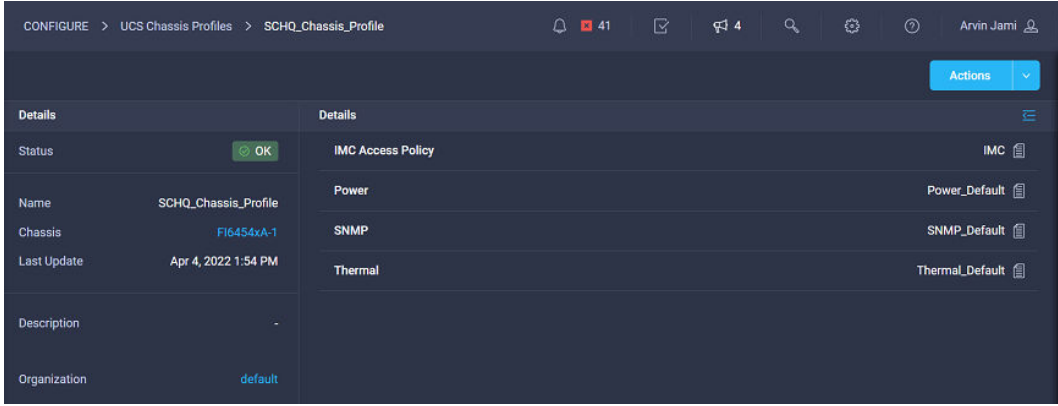

#### **UCS server profile template**

Create a server profile in the Cisco Intersight template format to allow seamless provisioning of server identities to physical nodes within a UCS environment. Use profile templates to define compute, management, and network configuration. See the Cisco UCS X-Series Quick Start Guide at [https://www.cisco.com/c/en/us/products/collateral/servers-unified-computing/](https://www.cisco.com/c/en/us/products/collateral/servers-unified-computing/ucs-x-series-modular-system/ucs-x-series-quick-start-guide.html) [ucs-x-series-modular-system/ucs-x-series-quick-start-guide.htmlf](https://www.cisco.com/c/en/us/products/collateral/servers-unified-computing/ucs-x-series-modular-system/ucs-x-series-quick-start-guide.html)or detailed configuration steps.

#### *Compute configuration*

Within the compute configuration portion of the template, you can define the UUID pool, BIOS policy, boot order policy, and virtual media policy.

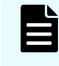

**Note:** The UUID pool uses 0000-540000000001 where 54 is the pattern for the domain that uses 6454 fabric interconnect.

#### **BIOS policy**

A BIOS policy automates the configuration of BIOS settings on managed devices. You can create one or more BIOS policies that contain a specific grouping of BIOS settings. If you do not specify a BIOS policy for a server, the BIOS settings remain as they are. If a BIOS policy is specified, the values in the policy replace any previously configured values on a server (including bare metal server configuration settings). You must restart the server to apply the BIOS policy settings.

#### **Boot order policy**

A boot order policy configures the linear ordering of devices and enables you to change the boot order and boot mode. You can also add multiple devices under various device types, rearrange the boot order, and set parameters for each boot device type. The inventory view lists the actual boot order configured on a server. The boot order displays details that include device name, device type, and configuration details such as Boot Mode (Legacy or UEFI) and Secure Boot Mode (Enabled or Disabled).

For SAN Boot device configuration in legacy mode, provide the boot target Logical Unit Number (LUN), device slot ID, interface name, and target WWPN. This information can be obtained from Hitachi VSP Storage Navigator. The following image represents a boot from SAN to a VSP target WWN and LUN ID.

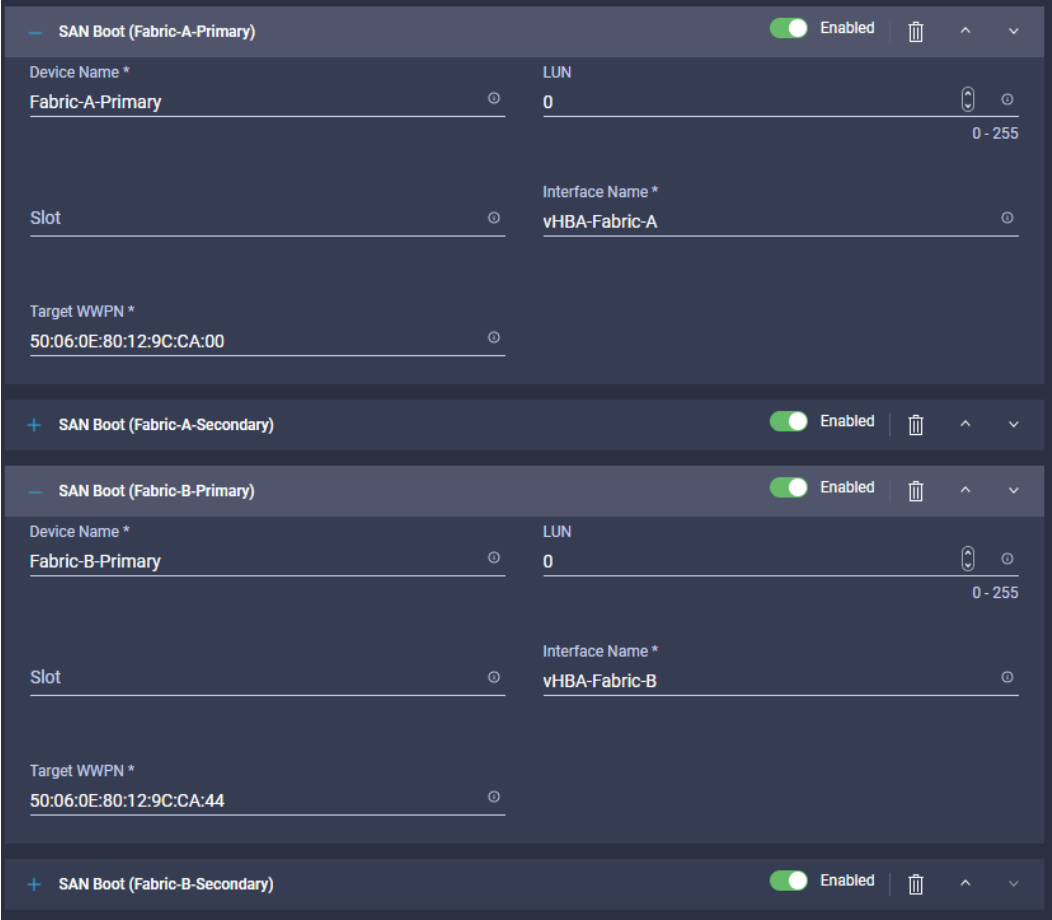

Following the best practices defined in *Cisco and Hitachi Adaptive Solution for Converged Infrastructure - Cisco Validated Design Guide* at [https://www.cisco.com/c/en/us/td/docs/](https://www.cisco.com/c/en/us/td/docs/unified_computing/ucs/UCS_CVDs/cisco_hitachi_adaptivesolutions_ci.html) [unified\\_computing/ucs/UCS\\_CVDs/cisco\\_hitachi\\_adaptivesolutions\\_ci.html](https://www.cisco.com/c/en/us/td/docs/unified_computing/ucs/UCS_CVDs/cisco_hitachi_adaptivesolutions_ci.html), there will be 4 targets within the boot from SAN configuration Fabric A (Primary and Secondary) as well as Fabric B (Primary and Secondary). When creating the configuration verify that the correct interface is selected based on the communication protocol used. Before boot device configuration your VSP storage system must be configured and online.

#### **Virtual media policy**

A virtual media policy enables you to install an operating system on the server using the KVM console and virtual media, mount files to the host from a remote file share, and enable virtual media encryption. You can create one or more virtual media policies that contain virtual media mappings for different OS images, and configure up to two virtual media mappings, one for installation files, and the other for image files.

#### *Management configuration*

Within the management configuration portion of the template, you can define IMC access, local users, SNMP, and virtual KVM.

#### **IMC access**

An IMC access policy enables you to configure and manage your network by mapping IP pools to the chassis profile. Use this policy to configure a VLAN and associate it with an IP address using the IP address pool.

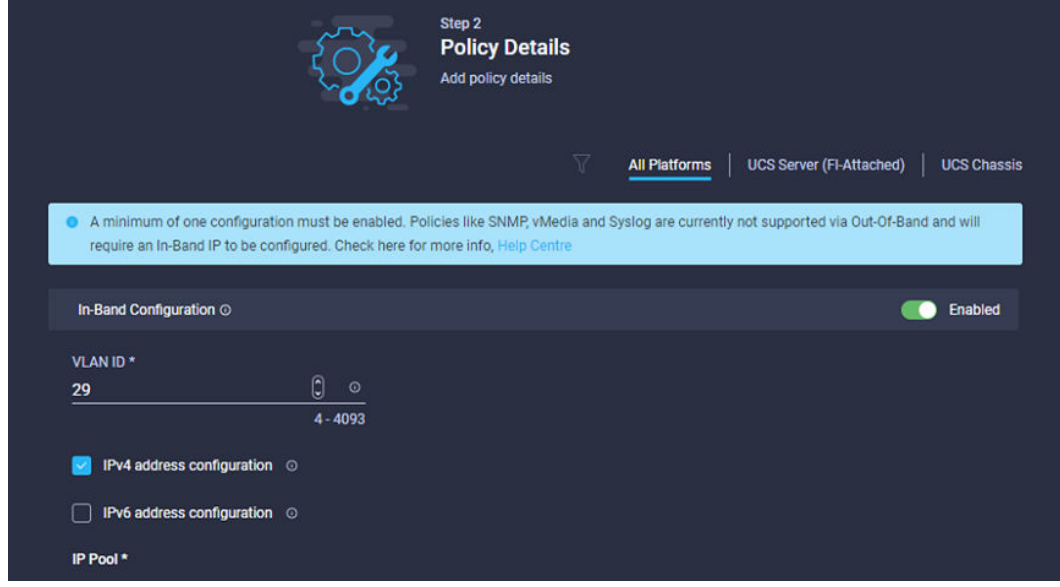

#### **Local users**

Local user policies automate the configuration of local user preferences. You can create one or more local user policies that contain a list of local users that need to be configured.

#### **Simple Network Management Protocol (SNMP)**

An SNMP policy configures the SNMP settings for sending fault and alert information by SNMP traps from the managed devices. Any existing SNMP users or SNMP traps configured previously on managed devices are removed and replaced with users or traps that you configure in this policy. If you have not added any users or traps in the policy, the existing users or traps on the server are removed but not replaced.

#### **Virtual KVM**

A virtual KVM policy enables specific grouping of virtual KVM properties. This policy specifies the number of allowed concurrent KVM sessions, port information, and video encryption options.

#### *Network configuration*

LAN and SAN connectivity policies are defined within the network configuration portion of the template.

#### **LAN connectivity policy**

A LAN connectivity policy is used to create an Ethernet network group policy, Ethernet network control policy, Ethernet adapter policy, and Ethernet QoS policy. Default values can be taken for the Ethernet network control policy, Ethernet adapter policy, and Ethernet QoS policies. For the Ethernet network group policy, users will create a policy per vNIC use case to pass the appropriate VLANs as defined on the ToR Nexus to the corresponding vNIC. For example, an Ethernet adapter group policy for application, and management will be required where, for example, the Ethernet adapter group policy for management passes VLAN 31 (OOB mgmt.),1000 (vMotion), 1001(iSCSI A), and 1002 (iSCSI B).

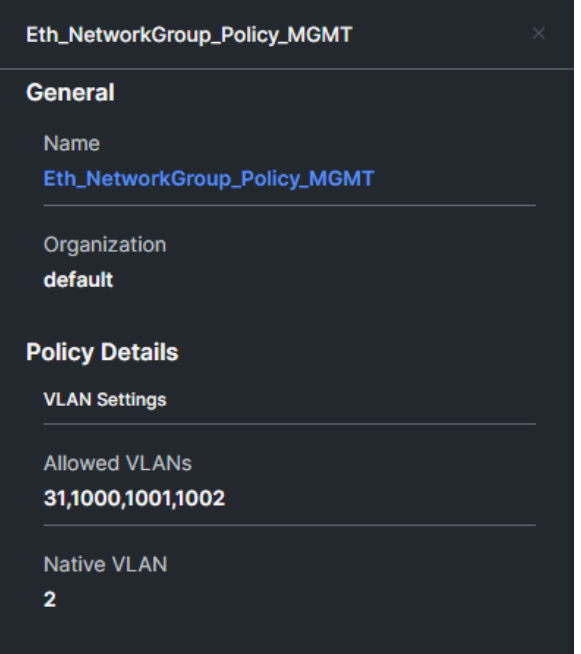

Alternatively, the other Ethernet network group policy for application will allow VLANs 30, along with any other VLANs planned for use within the ESXi distributed port group.

When you attach a LAN connectivity policy to a server profile, the addresses of the MAC address pool, or the static MAC address, are automatically assigned. MAC address pools can be created when configuring the LAN connectivity policy.

**Note:** For MAC pool configuration there will be a fabric A and B pool; the recommendation is to place 54 for the 4th octet to represent the 6454 FI being used. It is also recommended that 0A is placed in the 5th octet of the starting MAC address to identify all the MAC addresses as fabric A addresses, that is, 00:25:B5:54:0A:00. Similarly, 0B is placed next to the last octet to identify all MAC addresses as fabric B addresses, that is, 00:25:B5:54:0B:00.

Following best practices, there must be redundant connectivity for both A and B fabrics. The following image represents two virtual network interfaces per application: management, and iSCSI connectivity.

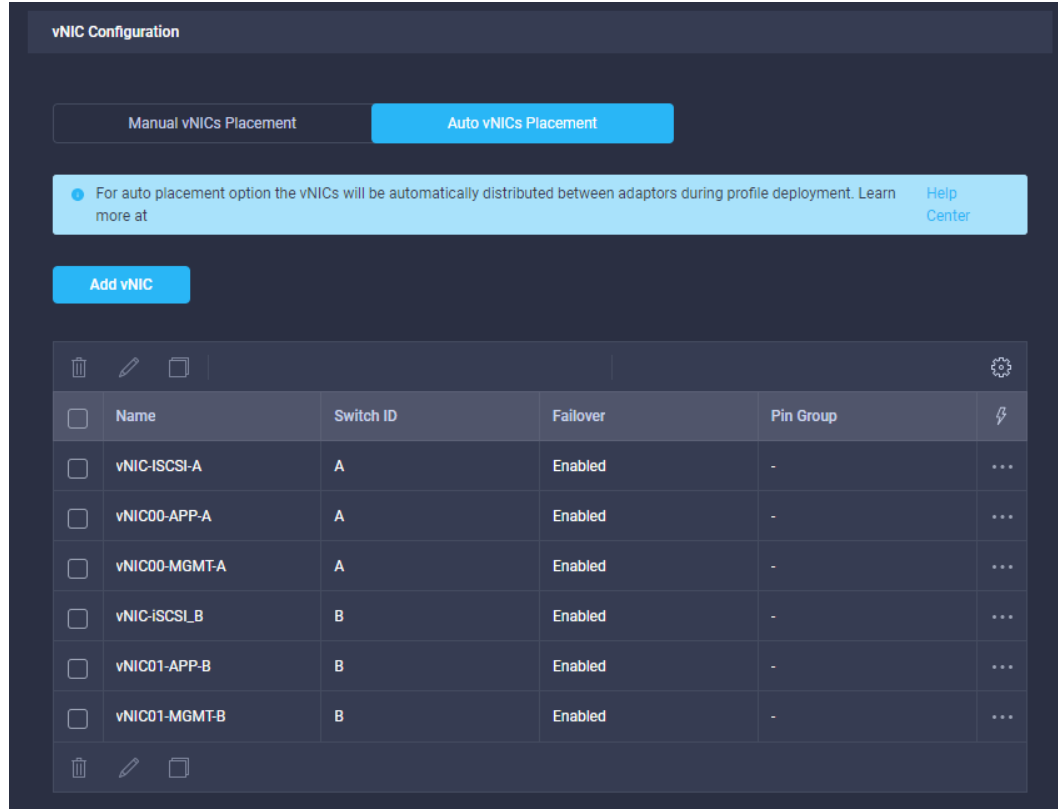

After a server profile has been assigned, the MAC addresses of the vNICs can be verified from the server inventory.

#### **SAN connectivity policy**

A SAN connectivity policy is used to create a Fibre Channel network policy, Fibre Channel adapter policy, and Fibre Channel QoS policy. Default values for the Fibre Channel adapter policy and Fibre Channel QoS policy can be used. For the Fibre Channel network policy, 2 policies must be created, one for fabric A and one for fabric B to identify the VSANs as defined in the Cisco MDS. The following example shows the Fibre Channel adapter policy for fabric A vHBAs.

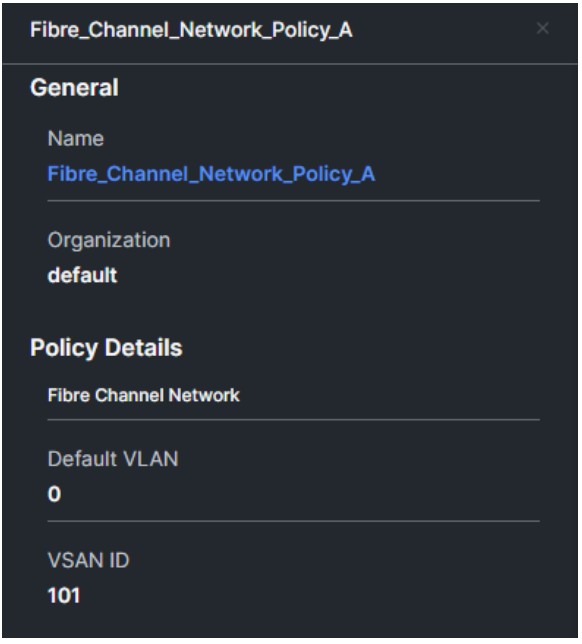

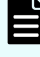

**Note:** When configuring the Fibre Channel network policy, verify that you are assigning the correct VSAN to fabric A and fabric B vHBAs. That is, VSAN 101 for fabric A and VSAN 102 for fabric B.

When you attach a SAN Connectivity policy to a server profile, the addresses of the WWPN and WWNN pools, or the static WWPN and WWNN addresses, are automatically assigned. WWNN pools and WWPN pools can be created when creating the SAN connectivity policy.

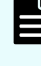

**Note:** For WWNN the 6th octet was changed from 00 to 54 to represent identifying information for the 6454 Cisco UCS domain, that is, 20:00:00:25:B5:54:00:00.

**Note:** For WWPN two pools will be created, and the same pattern as the WWNN will be used. Additionally, the 7th octect will be 0A or 0B to identify fabrics A or B. That is, 20:00:00:25:B5:54:0A:00 and 20:00:00:25:B5:54:0B:00.

Following best practices, there must be redundant connectivity for both A and B fabrics. The following image represents two vHBA interfaces per FC-SCSI or FC-NVMe vHBA used.

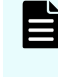

**Note:** When creating vHBA for FC-SCSI, a vHBA type fc-initiator is used. Alternatively, if you are creating vHBA for FC-NVMe, a vHBA type fc-initiatornvme is used.

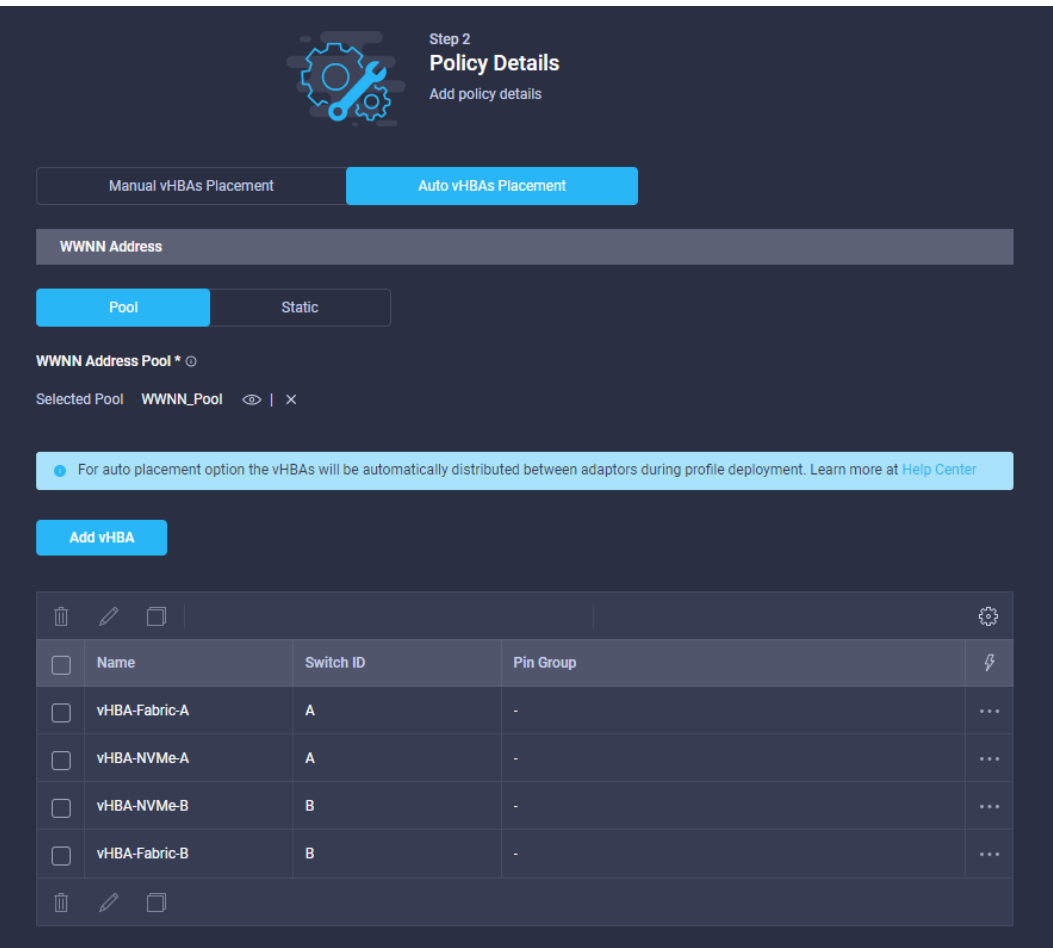

After a server profile has been assigned, the WWNs of vHBAs can be verified from the server inventory.

## **Hitachi VSP storage configuration**

After a server profile template is assigned to the respective chassis node, you must configure the boot from SAN configuration with Hitachi Virtual Storage Platform. See Configure *Host Connectivity and Presentation of Storage on Hitachi Virtual Storage Platform* in the *Cisco and Hitachi Adaptive Solution for Converged Infrastructure - Cisco Validated Design Guide* at [https://www.cisco.com/c/en/us/td/docs/unified\\_computing/ucs/UCS\\_CVDs/](https://www.cisco.com/c/en/us/td/docs/unified_computing/ucs/UCS_CVDs/cisco_hitachi_adaptivesolutions_ci.html) [cisco\\_hitachi\\_adaptivesolutions\\_ci.html](https://www.cisco.com/c/en/us/td/docs/unified_computing/ucs/UCS_CVDs/cisco_hitachi_adaptivesolutions_ci.html) for information about how to configure VSP storage systems with VMware using best practices.

#### <span id="page-25-0"></span>**Hitachi VSP iSCSI configuration**

To use iSCSI connectivity with the Hitachi VSP backed by Cisco UCS you must confirm channel board availability and make respective connections into the top-of-rack Nexus switch. The following are the best practices to consider when enabling iSCSI with Cisco UCS backed by Hitachi VSP running VMware.

- If jumbo frames are required for iSCSI traffic, verify that all ports are configured with the correct MTU value (server, switches, and Hitachi VSP).
- On VMware ESXi, verify the correct MTU setting on vSphere virtual switches.
- Disable flow control features on the ports that are used.
- Verify that different iSCSI subnets do not transmit traffic between each other.

See *Configuring iSCSI ports* at [https://knowledge.hitachivantara.com/Documents/](https://knowledge.hitachivantara.com/Documents/Management_Software/SVOS/9.2/Volume_Management_-_VSP_E990/Provisioning/15_Configuring_iSCSI_ports) Management Software/SVOS/9.2/Volume Management - VSP E990/Provisioning/ 15 Configuring iSCSI ports for more information about iSCSI configuration with Hitachi VSP. See *Configuring iSCSI and iSER Adapters and Storage* at [https://docs.vmware.com/en/](https://docs.vmware.com/en/VMware-vSphere/7.0/com.vmware.vsphere.storage.doc/GUID-C476065E-C02F-47FA-A5F7-3B3F2FD40EA8.html) [VMware-vSphere/7.0/com.vmware.vsphere.storage.doc/GUID-C476065E-C02F-47FA-](https://docs.vmware.com/en/VMware-vSphere/7.0/com.vmware.vsphere.storage.doc/GUID-C476065E-C02F-47FA-A5F7-3B3F2FD40EA8.html)[A5F7-3B3F2FD40EA8.html](https://docs.vmware.com/en/VMware-vSphere/7.0/com.vmware.vsphere.storage.doc/GUID-C476065E-C02F-47FA-A5F7-3B3F2FD40EA8.html) for more information about iSCSI configuration with VMware ESXi.

#### **Cisco Nexus iSCSI switch configuration**

For iSCSI Cisco Nexus switch configuration provide dedicated VLANs for fabric A and B traffic respectively. The following configuration can be used when creating a dedicated VLAN for iSCSI connectivity on Cisco Nexus switches using jumbo frames. In this example VLAN 1001 and 1002 are used, respectively.

```
9336-A # configure
9336-A (config)# vlan 1002
9336-A (config-vlan)# name iSCSI_B
9336-A (config)# exit
9336-A (config)# interface ethernet 1/9
9336-A (config)#switchport access vlan 1002
9336-A (config)#spanning-tree port type edge
9336-A (config)#mtu 9216
9336-A (config)#no shutdown 
9336-A (config)#exit
9336-B # configure
9336-B (config)# vlan 1001
9336-B (config-vlan)# name iSCSI_A
9336-B (config)# exit
9336-B (config)# interface ethernet 1/9
9336-B (config) #switchport access vlan 1001
9336-B (config)#spanning-tree port type edge
9336-B (config)#mtu 9216
9336-B (config)#no shutdown 
9336-B (config)#exit
```
For any additional iSCSI connections from Hitachi VSP in Cisco Nexus, switch ports must be provided access to the appropriate VLAN.

### **Operating system installation**

After server profiles have been assigned, the ESXi operating system must be installed. The following image provides a workflow for deploying VMware ESXi and vCenter.

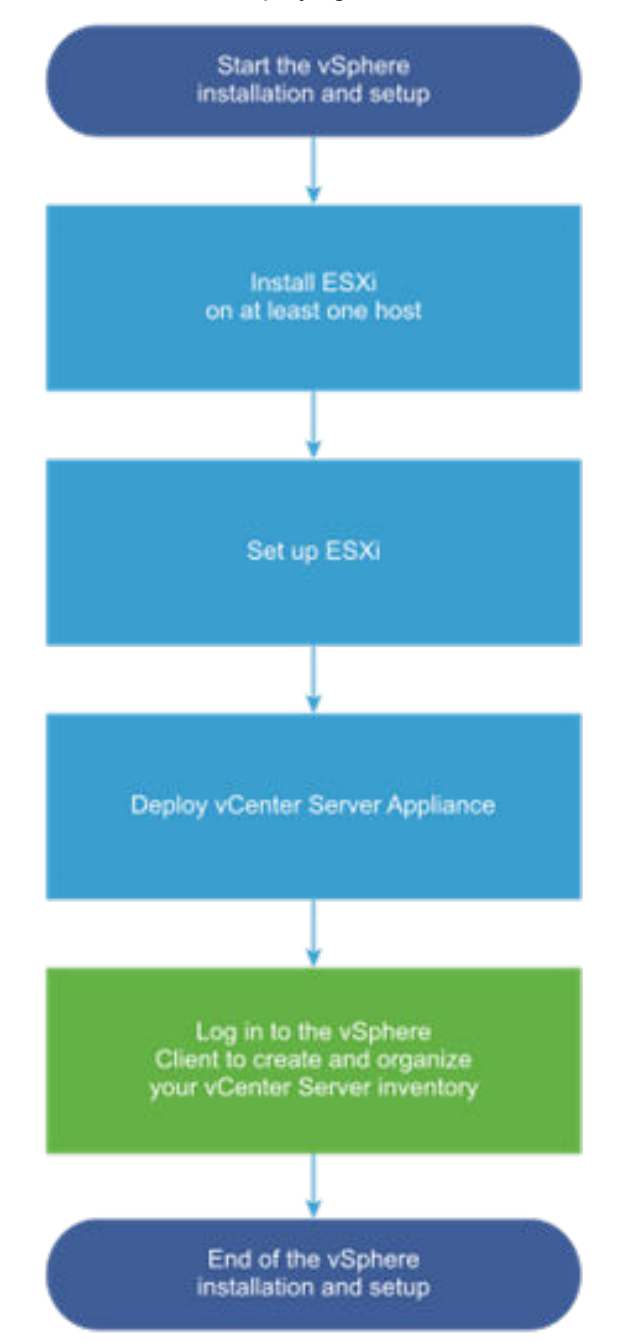

See *Install an operating system with software repository* as well as *Install an operating system with KVM-attached virtual media* within the *Cisco UCS X-Series Quick Start Guide* at [https://www.cisco.com/c/en/us/products/collateral/servers-unified-computing/ucs-x-series](https://www.cisco.com/c/en/us/products/collateral/servers-unified-computing/ucs-x-series-modular-system/ucs-x-series-quick-start-guide.html)[modular-system/ucs-x-series-quick-start-guide.html](https://www.cisco.com/c/en/us/products/collateral/servers-unified-computing/ucs-x-series-modular-system/ucs-x-series-quick-start-guide.html) for detailed procedures for mounting the ISO during installation.

#### **Download the Cisco VMware ESXi custom image**

The VMware Cisco custom image will need to be downloaded for use during installation by manual access to the UCS KVM vMedia, or from the repository as explained in the previous section. The custom image can be downloaded from the VMware software repository at [https://customerconnect.vmware.com/en/downloads/info/slug/](https://customerconnect.vmware.com/en/downloads/info/slug/datacenter_cloud_infrastructure/vmware_vsphere/7_0) datacenter cloud infrastructure/vmware vsphere/7 0.

**Note:** ESXi version 7.0U3 was used to validate this solution, but other ESXi operating systems can be used as long as listings comply with the hardware and software compatibility matrices from both Cisco and Hitachi as outlined in the Hardware and Software Versions section of this document.

See *VMware ESXi Installation and setup* in [https://docs.vmware.com/en/VMware-vSphere/](https://docs.vmware.com/en/VMware-vSphere/index.html) [index.html](https://docs.vmware.com/en/VMware-vSphere/index.html) for detailed ESXi configuration steps.

#### **VMware vCenter**

E

VMware vCenter is used to manage ESXi hosts within the Cisco UCS domain, and users have the option to install the vCenter appliance within the UCS cluster or use a pre-existing infrastructure outside of the deployed converged infrastructure.

**Note:** The first ESXi host will need to go through the initial configuration using the VMware host client if a vCenter appliance is being installed to the UCS cluster. Subsequent hosts can be configured directly to the vCenter server after it is installed to the first ESXi host, or all hosts can be configured directly within the vCenter if a pre-existing server is used that is outside of the deployed converged infrastructure.

The VMware vCenter virtual appliance OVA can be download from the VMware customer portal at [https://customerconnect.vmware.com/en/downloads/info/slug/](https://customerconnect.vmware.com/en/downloads/info/slug/datacenter_cloud_infrastructure/vmware_vsphere/7_0) [datacenter\\_cloud\\_infrastructure/vmware\\_vsphere/7\\_0](https://customerconnect.vmware.com/en/downloads/info/slug/datacenter_cloud_infrastructure/vmware_vsphere/7_0). After downloaded, vCenter server installation as well as configuration best practices can be found in VMware product documentation at<https://docs.vmware.com/en/VMware-vSphere/index.html>.

# **Additional Hitachi VSP capabilities from Cisco Intersight**

After the Cisco and Hitachi Adaptive Solution has been deployed, you can directly onboard the Hitachi VSP to Cisco Intersight for advanced single pane of glass management and automation. When the Hitachi VSP is onboarded, you will have access to all native VSP information as presented in Storage Navigator as well as the capability to use automation workflows from Intersight Cloud Orchestrator (ICO) to orchestrate end to end compute, SAN, and network configuration.

**Enterprise Commercial Integrated** Infra Admin SAN Admin **VM Admin** Operation Infra Admin Model **Intersight**  $\mathbf{L}$ Storage<br>Navigator  $\overline{FS}$ **DCNM DCNM** Work process Just One click! Intersight vCenter & ESXi **DCNM** 1 admin, 1 screen Admin, Screen 3 admins, 3 screens 1 admin, 3 screens  $10+ min$ Setup Time 1+ Days  $30+ min$ 

The following illustration shows the potential time savings for using Hitachi VSP and Cisco Intersight.

See the *Integrating Hitachi Virtual Storage Platform with Cisco Intersight Quick Start Guide* at [https://www.hitachivantara.com/en-us/pdf/architecture-guide/integrating-virtual-storage](https://www.hitachivantara.com/en-us/pdf/architecture-guide/integrating-virtual-storage-platform-with-cisco-intersight.pdf)[platform-with-cisco-intersight.pdf](https://www.hitachivantara.com/en-us/pdf/architecture-guide/integrating-virtual-storage-platform-with-cisco-intersight.pdf) for step-by-step directions on how to onboard the Hitachi VSP to Cisco Intersight.

Additionally, see *Leveraging Hitachi Storage with Cisco Intersight for Consolidated Management and Automation Reference Architecture Guide* at [https://](https://www.hitachivantara.com/en-us/pdf/architecture-guide/cisco-adaptive-solutions-leveraging-storage-with-cisco-intersight-for-consolidated-management-automation.pdf) [www.hitachivantara.com/en-us/pdf/architecture-guide/cisco-adaptive-solutions-leveraging](https://www.hitachivantara.com/en-us/pdf/architecture-guide/cisco-adaptive-solutions-leveraging-storage-with-cisco-intersight-for-consolidated-management-automation.pdf)[storage-with-cisco-intersight-for-consolidated-management-automation.pdf](https://www.hitachivantara.com/en-us/pdf/architecture-guide/cisco-adaptive-solutions-leveraging-storage-with-cisco-intersight-for-consolidated-management-automation.pdf) for example automation workflows and processes.

# <span id="page-29-0"></span>**Appendix A: Appendix A Fibre Channel NVMe CCI RAIDCOM configuration**

Before implementing this subset of directions, you must deploy a command control interface (CCI) server to issue the following commands. See the *Command Control Interface Installation and Configuration Guide* at [https://knowledge.hitachivantara.com/Documents/](https://knowledge.hitachivantara.com/Documents/Management_Software/Command_Control_Interface) [Management\\_Software/Command\\_Control\\_Interface](https://knowledge.hitachivantara.com/Documents/Management_Software/Command_Control_Interface) for more information. Additionally, see [Appendix B – Example HORCM file with virtual command device](#page-47-0) (on page 48) for an example HORCM file.

Run the following commands to change VSP ports to NVMe mode on the VSP.

```
C:\HORCM\etc>raidcom modify port -port CL1-B -port_mode nvme -request_id auto
REQID : 134
C:\HORCM\etc>raidcom modify port -port CL2-B -port_mode nvme -request_id auto
REQID : 135
C:\HORCM\etc>raidcom modify port -port CL3-B -port_mode nvme -request_id auto
REQID : 136
C:\HORCM\etc>raidcom modify port -port CL4-B -port_mode nvme -request_id auto
REQID : 137
```
Run this command to verify that required VSP ports are in NVMe mode (the PHY\_PORT attribute will be NVMe).

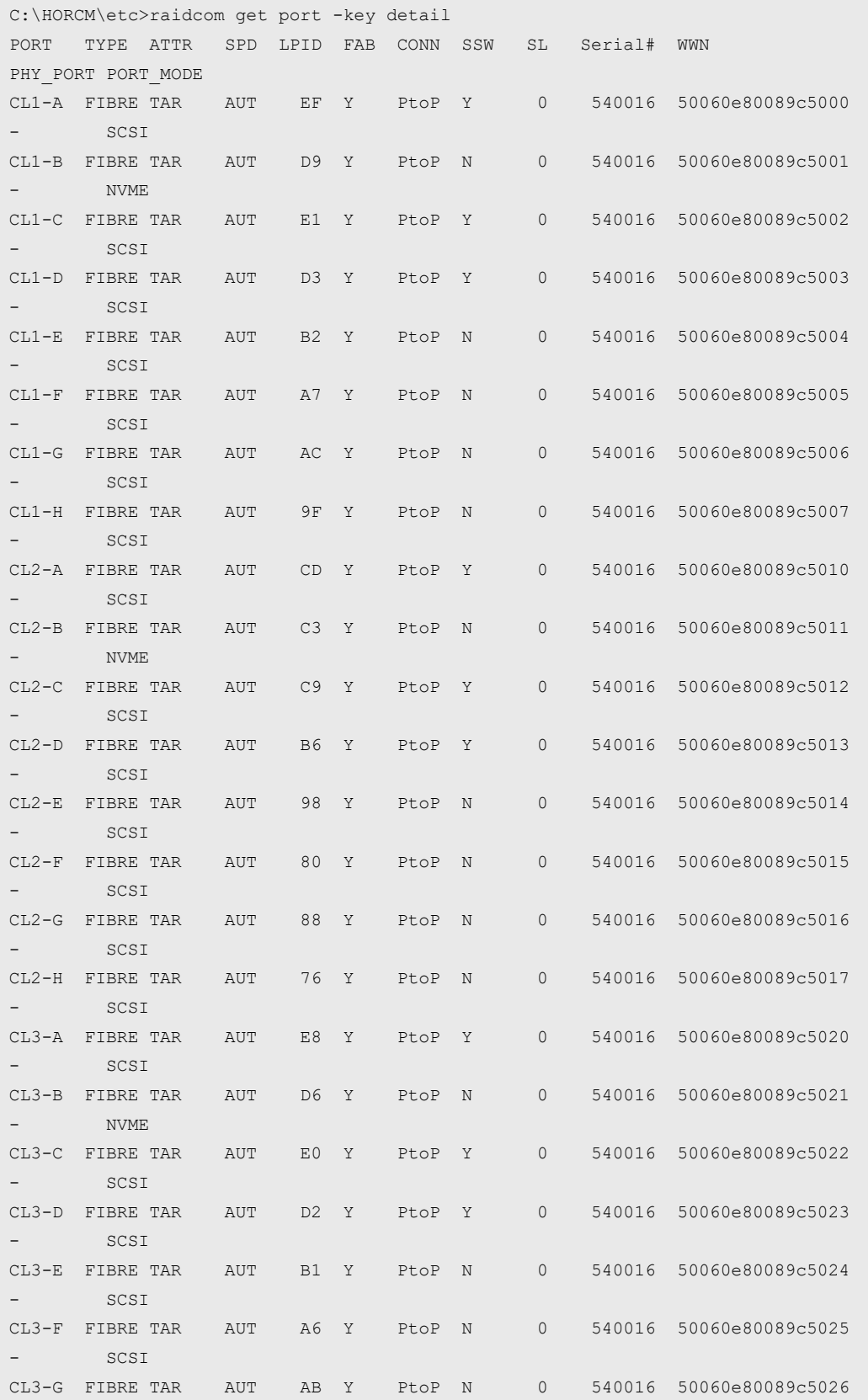

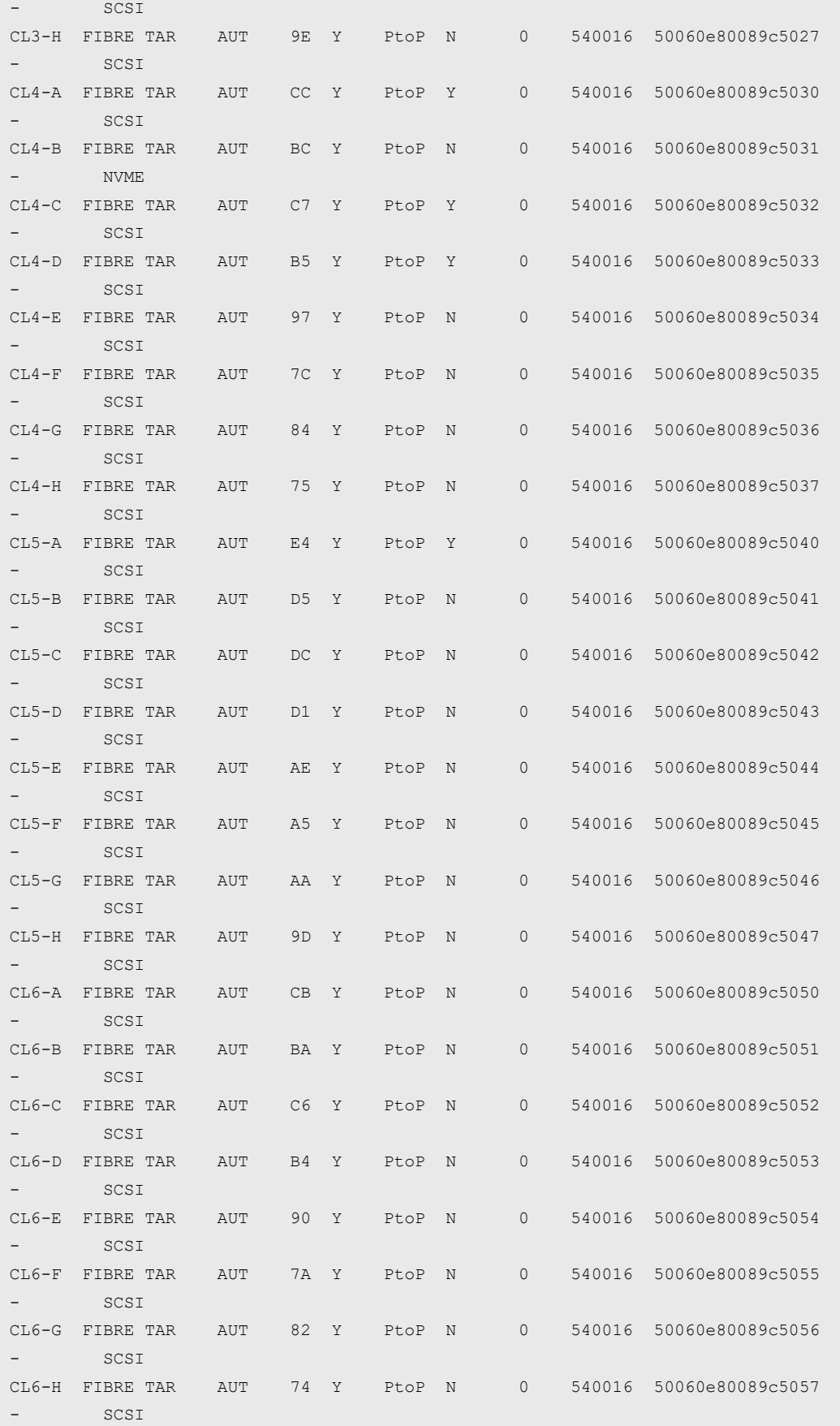

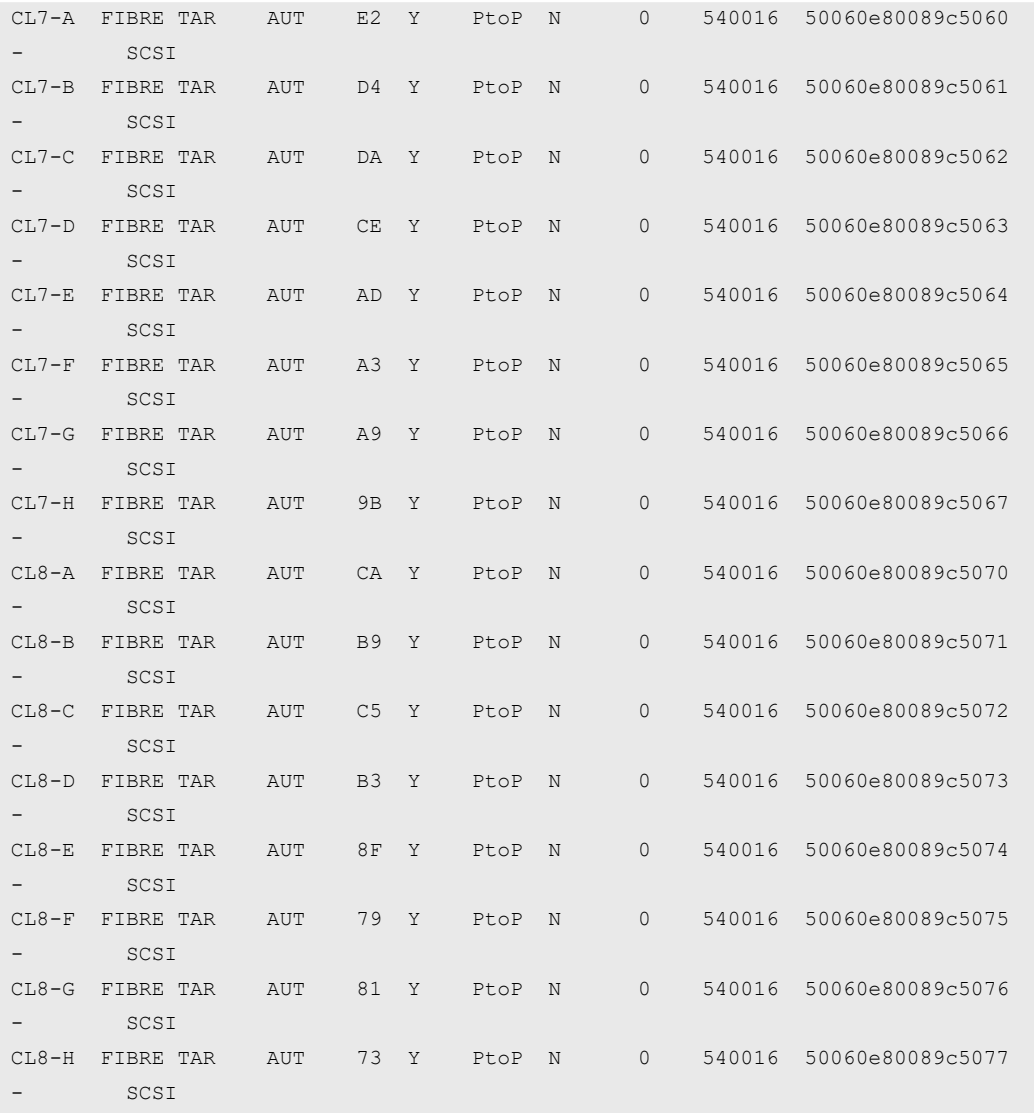

#### Run the following commands to enable security switch on VSP NVMe ports.

C:\HORCM\etc>raidcom modify port -port CL1-B -security switch y C:\HORCM\etc>raidcom modify port -port CL2-B -security\_switch y C:\HORCM\etc>raidcom modify port -port CL3-B -security\_switch y C:\HORCM\etc>raidcom modify port -port CL4-B -security switch y

#### Run the following command to verify required VSP ports in NVMe have security switch enabled (the SSW attribute will be Y).

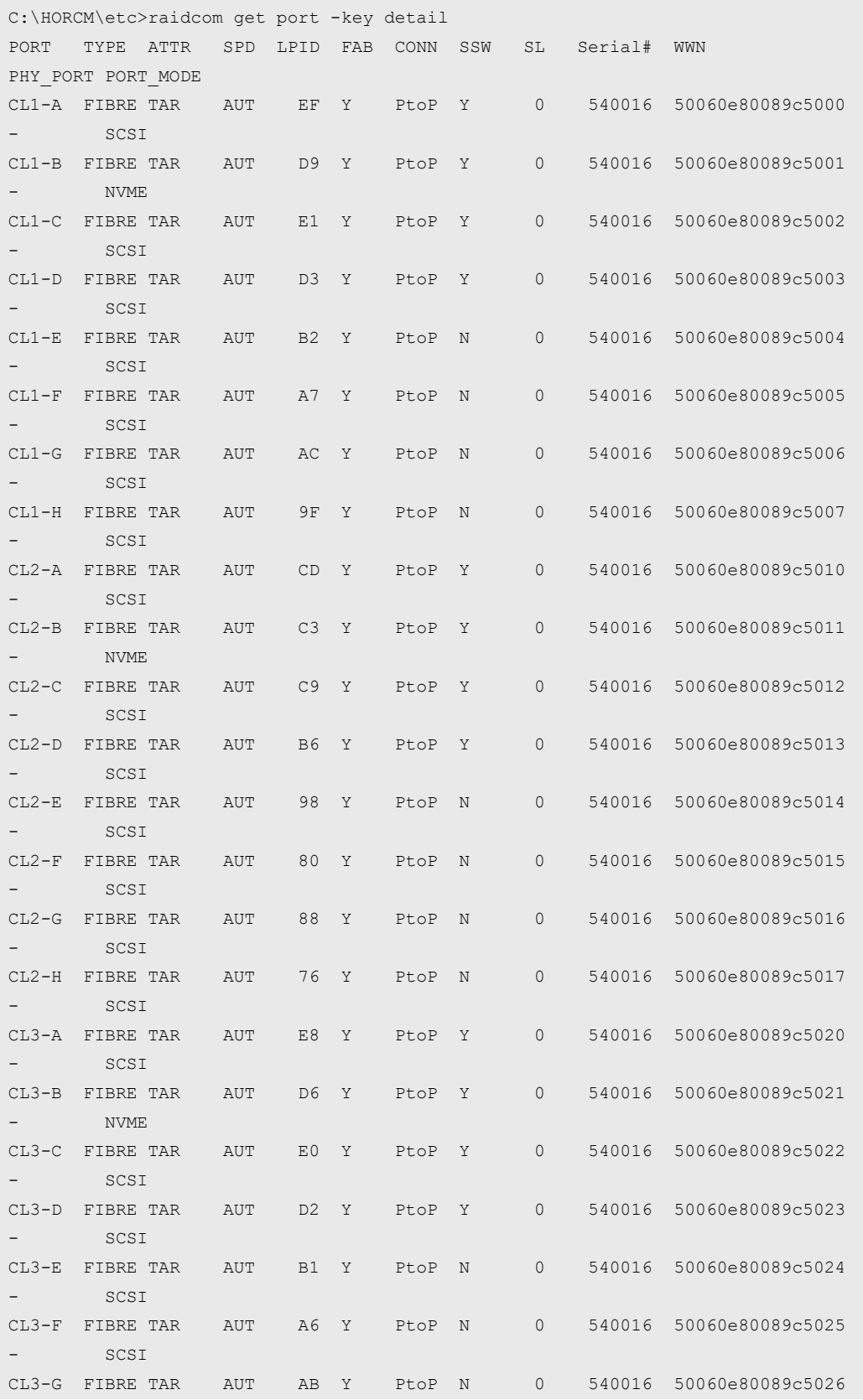

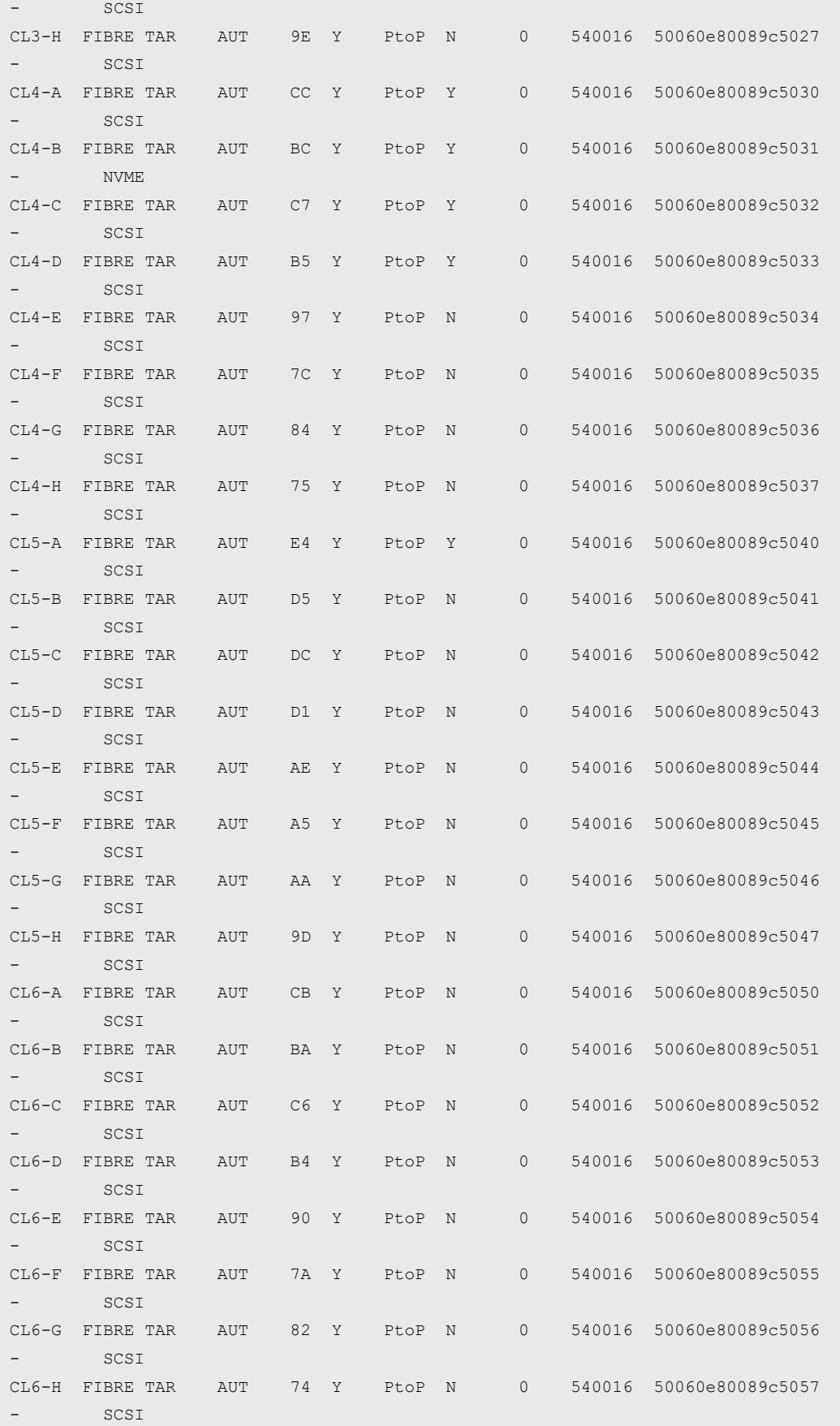

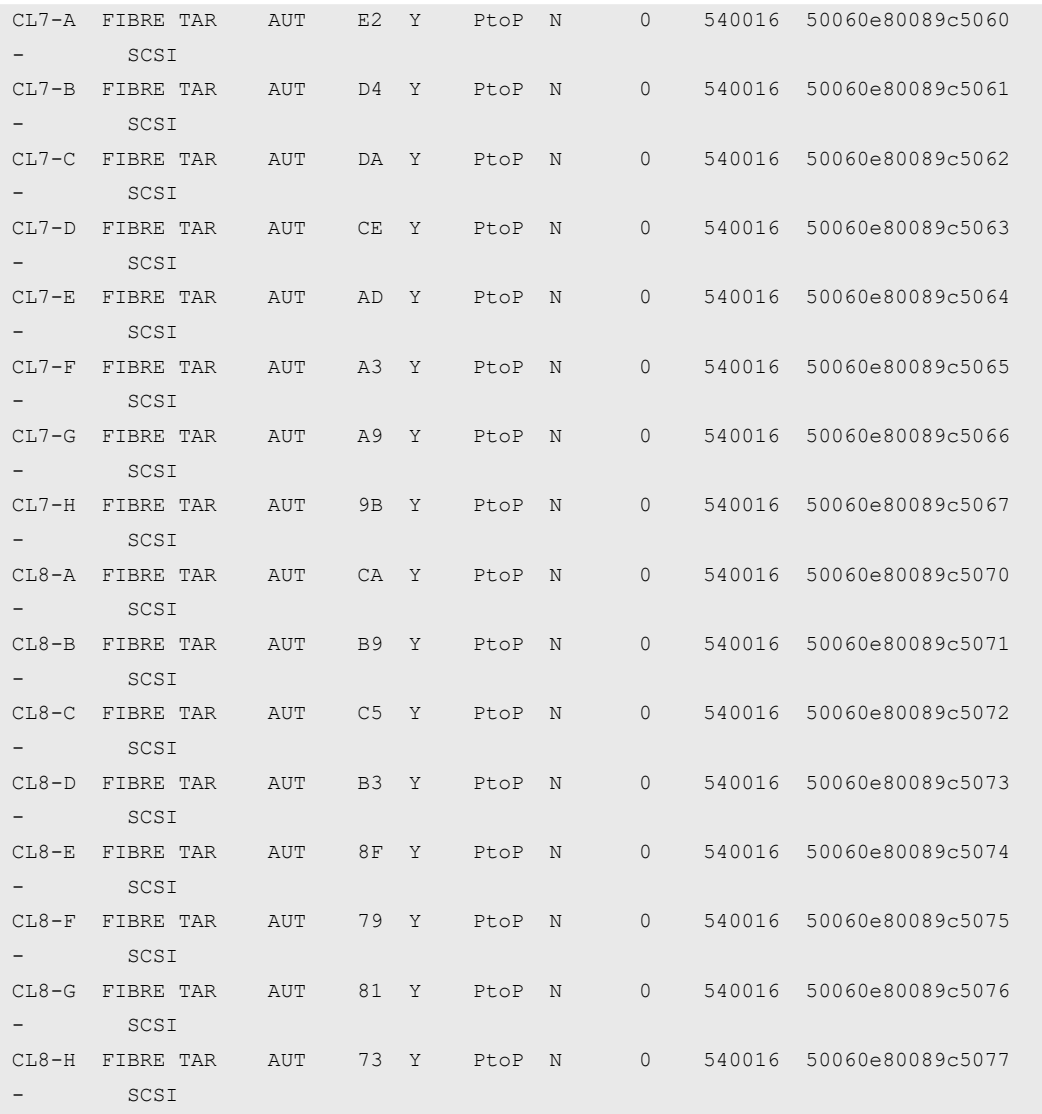

#### Run the following commands to create NVMe host groups.

```
C:\HORCM\etc>raidcom add host grp -port CL1-B-1 -host grp name VSI 5600-0 Fab A
C:\HORCM\etc>raidcom add host grp -port CL2-B-1 -host grp name VSI 5600-0 Fab A
C:\HORCM\etc>raidcom add host grp -port CL3-B-1 -host grp name VSI 5600-0 Fab B
C:\HORCM\etc>raidcom add host grp -port CL4-B-1 -host grp name VSI 5600-0 Fab B
C:\HORCM\etc>raidcom add host grp -port CL1-B-2 -host grp name VSI 5600-1 Fab A
C:\HORCM\etc>raidcom add host grp -port CL2-B-2 -host grp name VSI 5600-1 Fab A
C:\HORCM\etc>raidcom add host qrp -port CL3-B-2 -host qrp name VSI 5600-1 Fab B
C:\HORCM\etc>raidcom add host grp -port CL4-B-2 -host grp name VSI 5600-1 Fab B
C:\HORCM\etc>raidcom add host grp -port CL1-B-3 -host grp name VSI 5600-2 Fab A
C:\HORCM\etc>raidcom add host grp -port CL2-B-3 -host grp name VSI 5600-2 Fab A
C:\HORCM\etc>raidcom add host grp -port CL3-B-3 -host grp name VSI 5600-2 Fab B
C:\HORCM\etc>raidcom add host grp -port CL4-B-3 -host grp name VSI 5600-2 Fab B
C:\HORCM\etc>raidcom add host grp -port CL1-B-4 -host grp name VSI 5600-3 Fab A
C:\HORCM\etc>raidcom add host grp -port CL2-B-4 -host grp name VSI 5600-3 Fab A
C:\HORCM\etc>raidcom add host grp -port CL3-B-4 -host grp name VSI 5600-3 Fab B
C:\HORCM\etc>raidcom add host grp -port CL4-B-4 -host grp name VSI 5600-3 Fab B
```
#### Run the following commands to verify that NVMe host groups have been created.

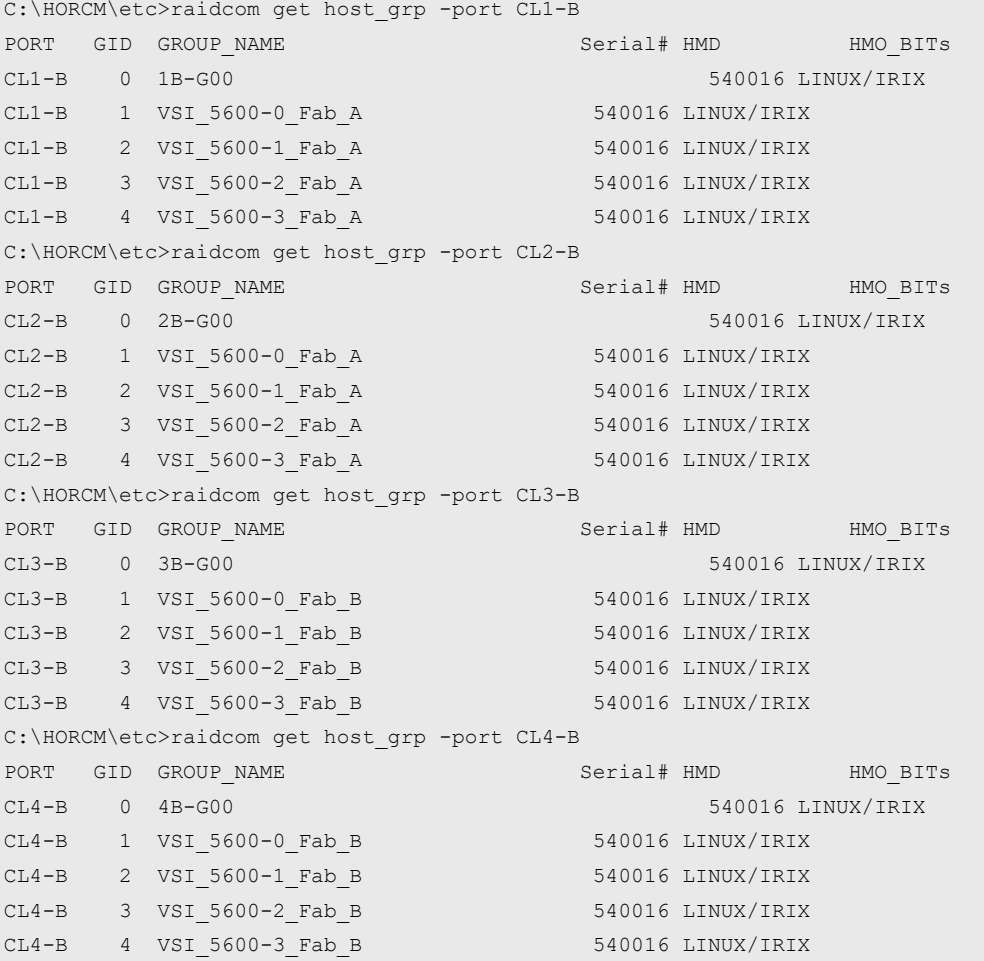

Run the following commands to allocate UCS server WWNs to host groups from VSP ports and host group ID. UCS server WWNs can be obtained from Intersight after the correct SAN connectivity policy with a dedicated NVMe vHBA has been applied to the server.

```
C:\HORCM\etc>raidcom add hba_wwn -port CL1-B-1 -hba_wwn 20000025,B5850A0B
C:\HORCM\etc>raidcom add hba_wwn -port CL2-B-1 -hba_wwn 20000025,B5850A0B
C:\HORCM\etc>raidcom add hba_wwn -port CL3-B-1 -hba_wwn 20000025,B5850B0B
C:\HORCM\etc>raidcom add hba_wwn -port CL4-B-1 -hba_wwn 20000025,B5850B0B
C:\HORCM\etc>raidcom add hba_wwn -port CL1-B-2 -hba_wwn 20000025,B5850A0A
C:\HORCM\etc>raidcom add hba_wwn -port CL2-B-2 -hba_wwn 20000025,B5850A0A
C:\HORCM\etc>raidcom add hba_wwn -port CL3-B-2 -hba_wwn 20000025,B5850B0A
C:\HORCM\etc>raidcom add hba_wwn -port CL4-B-2 -hba_wwn 20000025,B5850B0A
C:\HORCM\etc>raidcom add hba_wwn -port CL1-B-3 -hba_wwn 20000025,B5850A09
C:\HORCM\etc>raidcom add hba_wwn -port CL2-B-3 -hba_wwn 20000025,B5850A09
C:\HORCM\etc>raidcom add hba_wwn -port CL3-B-3 -hba_wwn 20000025,B5850B09
C:\HORCM\etc>raidcom add hba_wwn -port CL4-B-3 -hba_wwn 20000025,B5850B09
C:\HORCM\etc>raidcom add hba_wwn -port CL1-B-4 -hba_wwn 20000025,B5850A08
C:\HORCM\etc>raidcom add hba_wwn -port CL2-B-4 -hba_wwn 20000025,B5850A08
C:\HORCM\etc>raidcom add hba_wwn -port CL3-B-4 -hba_wwn 20000025,B5850B08
C:\HORCM\etc>raidcom add hba_wwn -port CL4-B-4 -hba_wwn 20000025,B5850B08
```
Run the following commands to set standard port host groups to host mode LINUX and set the host mode option to 13.

```
C:\HORCM\etc>raidcom modify host grp -port CL1-B-0 -host mode LINUX -
set host mode opt 13
C:\HORCM\etc>raidcom modify host grp -port CL2-B-0 -host mode LINUX -
set_host_mode_opt 13
C:\HORCM\etc>raidcom modify host grp -port CL3-B-0 -host mode LINUX -
set host mode opt 13
C:\HORCM\etc>raidcom modify host_grp -port CL4-B-0 -host_mode LINUX -
set host mode opt 13
```
Run the following commands to set user created host groups to host mode VMware and set the host mode option to 13.

```
C:\HORCM\etc>raidcom modify host_grp -port CL1-B-1 -host_mode VMWARE_EX -
set host mode opt 13
C:\HORCM\etc>raidcom modify host grp -port CL1-B-2 -host mode VMWARE EX -
set host mode opt 13
C:\HORCM\etc>raidcom modify host qrp -port CL1-B-3 -host mode VMWARE EX -
set host mode opt 13
C:\HORCM\etc>raidcom modify host grp -port CL1-B-4 -host mode VMWARE EX -
set host mode opt 13
C:\HORCM\etc>raidcom modify host grp -port CL2-B-1 -host mode VMWARE EX -
set host mode opt 13
C:\HORCM\etc>raidcom modify host grp -port CL2-B-2 -host mode VMWARE EX -
set host mode opt 13
C:\HORCM\etc>raidcom modify host grp -port CL2-B-3 -host mode VMWARE EX -
set host mode opt 13
C:\HORCM\etc>raidcom modify host grp -port CL2-B-4 -host mode VMWARE EX -
set host mode opt 13
C:\HORCM\etc>raidcom modify host grp -port CL3-B-1 -host mode VMWARE EX -
set host mode opt 13
C:\HORCM\etc>raidcom modify host grp -port CL3-B-2 -host mode VMWARE EX -
set host mode opt 13
C:\HORCM\etc>raidcom modify host grp -port CL3-B-3 -host mode VMWARE EX -
set host mode opt 13
C:\HORCM\etc>raidcom modify host grp -port CL3-B-4 -host mode VMWARE EX -
set host mode opt 13
C:\HORCM\etc>raidcom modify host_grp -port CL4-B-1 -host_mode VMWARE_EX -
set host mode opt 13
C:\HORCM\etc>raidcom modify host grp -port CL4-B-2 -host mode VMWARE EX -
set host mode opt 13
C:\HORCM\etc>raidcom modify host grp -port CL4-B-3 -host mode VMWARE EX -
set host mode opt 13
C:\HORCM\etc>raidcom modify host grp -port CL4-B-4 -host mode VMWARE EX -
set host mode opt 13
```
Run the following commands to verify host mode and host mode options.

```
C:\HORCM\etc>raidcom get host_grp -port CL1-B-1
PORT GID GROUP NAME Serial# HMD HMO_BITS
CL1-B 0 1B-G00 540016 LINUX/IRIX 13
CL1-B 0 1B-G00<br>
CL1-B 1 VSI_5600-0_Fab_A 540016 UNWARE_EX 13<br>
CL1-B 2 VSI_5600-1_Fab_A 540016 VMWARE_EX 13<br>
CL1-B 3 VSI_5600-2_Fab_A 540016 VMWARE_EX 13
CL1-B 2 VSI 5600-1 Fab A 540016 VMWARE EX 13
CL1-B 3 VSI 5600-2 Fab A 540016 VMWARE EX 13
CL1-B 4 VSI 5600-3 Fab A 540016 VMWARE EX 13
C:\HORCM\etc>raidcom get host_grp -port CL2-B-1
PORT GID GROUP_NAME Serial# HMD HMO_BITS
CL2-B 0 2B-G00 540016 LINUX/IRIX 13
CL2-B 1 VSI 5600-0 Fab A 540016 VMWARE EX 13
CL2-B 2 VSI 5600-1 Fab A 540016 VMWARE EX 13
CL2-B 3 VSI 5600-2 Fab A 540016 VMWARE EX 13
CL2-B 4 VSI 5600-3 Fab A 540016 VMWARE EX 13
C:\HORCM\etc>raidcom get host_grp -port CL3-B-1
PORT GID GROUP_NAME Serial# HMD HMO_BITS
CL3-B 0 3B-G00 540016 LINUX/IRIX 13
CL3-B 1 VSI 5600-0 Fab B 540016 VMWARE EX 13
CL3-B 2 VSI 5600-1 Fab B 540016 VMWARE EX 13
CL3-B 3 VSI 5600-2 Fab B 540016 VMWARE EX 13
CL3-B 4 VSI 5600-3 Fab B 540016 VMWARE EX 13
C:\HORCM\etc>raidcom get host_grp -port CL4-B-1
PORT GID GROUP_NAME Serial# HMD HMO_BITS
CL4-B 0 4B-G00<br>
CL4-B 1 VSI_5600-0_Fab_B<br>
CL4-B 2 VSI_5600-1_Fab_B 540016 VMWARE_EX 13<br>
CL4-B 3 VSI_5600-2_Fab_B 540016 VMWARE_EX 13<br>
CL4-B 4 VSI_5600-3_Fab_B 540016 VMWARE_EX 13<br>
S40016 VMWARE_EX 13<br>
540016 VMWARE_EX 13<br>

CL4-B 1 VSI 5600-0 Fab B
CL4-B 2 VSI 5600-1 Fab B 540016 VMWARE EX 13
CL4-B 3 VSI 5600-2 Fab B 540016 VMWARE EX 13
CL4-B 4 VSI 5600-3 Fab B
```
Run the following commands to create an NMVe subsystem and apply VMware host mode.

```
C:\HORCM\etc>raidcom add nvm subsystem -nvm subsystem id 2 -nvm subsystem name
UCS nvm subsystem -host mode VMWARE EX -request id auto
REQID : 138
```
Run the following commands to verify that the subsystem has been created.

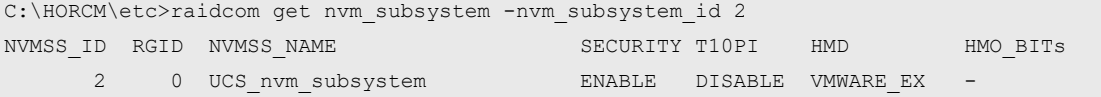

#### Run the following commands to verify VSP NQN for the NVMe subsystem.

```
C:\HORCM\etc>raidcom get nvm subsystem -nvm subsystem id 2 -key opt
NVMSS_ID NVMSS_NAME NVMSS_NQN
 2 UCS_nvm_subsystem nqn.1994-04.jp.co.hitachi:nvme:storage-
subsystem-sn.5-40016-nvmssid.00002
```
Run the following commands to add VSP ports to the NVMe subsystem.

```
C:\HORCM\etc>raidcom add nvm_subsystem_port -nvm_subsystem_id 2 -port CL1-B -
request_id auto
REQID : 139
C:\HORCM\etc>raidcom add nvm_subsystem_port -nvm_subsystem_id 2 -port CL2-B -
request_id auto
REQID : 13a
C:\HORCM\etc>raidcom add nvm_subsystem_port -nvm_subsystem_id 2 -port CL3-B -
request_id auto
REQID : 13b
C:\HORCM\etc>raidcom add nvm_subsystem_port -nvm_subsystem_id 2 -port CL4-B -
request_id auto
REQID : 13c
```
Run the following commands to verify that ports have been allocated to the NVMe subsystem.

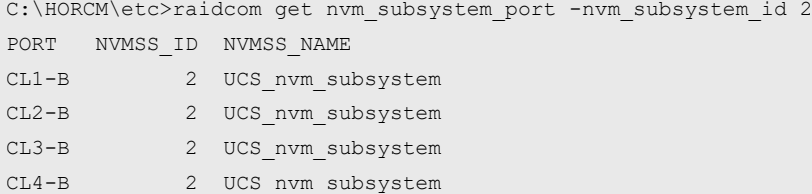

Run the following commands to add the NQN to NVMe subsystem after obtaining the ESXi host NQN.

```
C:\HORCM\etc>raidcom add host_nqn -nvm_subsystem_id 2 -host_nqn nqn.2014-
08.local.hvlab.vsi:nvme:esxi-0 -request_id auto
REQID : 13d
C:\HORCM\etc>raidcom add host_nqn -nvm_subsystem_id 2 -host_nqn nqn.2014-
08.local.hvlab.vsi:nvme:esxi-1 -request_id auto
REQID : 13e
C:\HORCM\etc>raidcom add host_nqn -nvm_subsystem_id 2 -host_nqn nqn.2014-
08.local.hvlab.vsi:nvme:esxi-2 -request_id auto
REQID : 13f
C:\HORCM\etc>raidcom add host_nqn -nvm_subsystem_id 2 -host_nqn nqn.2014-
08.local.hvlab.vsi:nvme:esxi-3 -request_id auto
REQID : 140
```
Run the following command to verify that the ESXi host NQN has been added to the NVMe subsystem.

```
C:\HORCM\etc>raidcom get host nqn -nvm subsystem id 2
NVMSS_ID NVMSS_NAME HOST_NQN
 2 UCS_nvm_subsystem nqn.2014-08.local.hvlab.vsi:nvme:esxi-2
 2 UCS_nvm_subsystem nqn.2014-08.local.hvlab.vsi:nvme:esxi-3
      2 UCS_nvm_subsystem nqn.2014-08.local.hvlab.vsi:nvme:esxi-0<br>2 UCS_nvm_subsystem nqn.2014-08.local.hvlab.vsi:nvme:esxi-0
       2 UCS_nvm_subsystem nqn.2014-08.local.hvlab.vsi:nvme:esxi-1
```
LDEVs must be created on the VSP before running the following commands. In this example LDEV ID 14, 15,16, and 17 are used. Use the following commands to verify LDEV attributes.

```
C:\HORCM\etc>raidcom get ldev -ldev_id 14
Serial# : 540016
LDEV : 14
SL : 0
CL : 0
VOL_TYPE : OPEN-V-CVS
VOL_Capacity(BLK) : 4294967296
NUM_PORT : 0
PORTs :
F_POOLID : NONE
VOL_ATTR : CVS : HDP
CMP : -EXP SPACE : -
B_POOLID : 0
LDEV_NAMING : VSI-VMFS_NVME-01
STS : NML
OPE TYPE : NONE
OPE RATE : 100
MP# : 3
SSID : 0004
Used_Block(BLK) : 0
FLA(MB) : Disable
RSV(MB) : 0
CSV_Status : DISABLED
CSV_PROGRESS(%) : -
CSV_Mode : DISABLED
CSV_PROCESS_MODE : -
DEDUPLICATION_DATA : DISABLED
ALUA : Disable
RSGID : 0
PWSV S : -
CL_MIG : N
C:\HORCM\etc>raidcom get ldev -ldev_id 15
Serial# : 540016
LDEV : 15
SL : 0
CL : 0
VOL_TYPE : OPEN-V-CVS
VOL_Capacity(BLK) : 4294967296
NUM_PORT : 0
PORTs :
F_POOLID : NONE
VOL_ATTR : CVS : HDP
CMP : -EXP SPACE : -
B_POOLID : 0
LDEV_NAMING : VSI-VMFS_NVME-02
```

```
STS : NML
OPE TYPE : NONE
OPE RATE : 100
MP# : 0
SSID : 0004
Used_Block(BLK) : 0
FLA(MB) : Disable
RSV(MB) : 0
CSV_Status : DISABLED
CSV_PROGRESS(%) : -
CSV_Mode : DISABLED
CSV_PROCESS_MODE : -
DEDUPLICATION_DATA : DISABLED
ALUA : Disable
RSGID : 0
PWSV_S : -CL_MIG : N
C:\HORCM\etc>raidcom get ldev -ldev_id 16
Serial# : 540016
LDEV : 16
SL : 0
CL : 0
VOL_TYPE : OPEN-V-CVS
VOL_Capacity(BLK) : 4294967296
NUM_PORT : 0
PORTs :
F_POOLID : NONE
VOL_ATTR : CVS : HDP
CMP : -EXP SPACE : -
B_POOLID : 0
LDEV_NAMING : VSI-VMFS_NVME-03
STS : NML
OPE TYPE : NONE
OPE_RATE : 100
MP# : 1
SSID : 0004
Used_Block(BLK) : 0
FLA(MB) : Disable
RSV(MB) : 0
CSV_Status : DISABLED
CSV_PROGRESS(%) : -
CSV_Mode : DISABLED
CSV_PROCESS_MODE : -
DEDUPLICATION_DATA : DISABLED
ALUA : Disable
RSGID : 0
PWSV S : -
CL_MIG : N
```

```
C:\HORCM\etc>raidcom get ldev -ldev id 17
Serial# : 540016
LDEV : 17
SL : 0
CL : 0
VOL_TYPE : OPEN-V-CVS
VOL_Capacity(BLK) : 4294967296
NUM_PORT : 0
PORTs :
F_POOLID : NONE
VOL_ATTR : CVS : HDP
CMP : -EXP SPACE : -
B_POOLID : 0
LDEV_NAMING : VSI-VMFS_NVME-04
STS : NML
OPE TYPE : NONE
OPE RATE : 100
MP# : 2
SSID : 0004
Used_Block(BLK) : 0
FLA(MB) : Disable
RSV(MB) : 0
CSV_Status : DISABLED
CSV_PROGRESS(%) : -
CSV_Mode : DISABLED
CSV_PROCESS_MODE : -
DEDUPLICATION_DATA : DISABLED
ALUA : Disable
RSGID : 0
PWSV S : -
CL_MIG : N
```
Run the following commands to allocate LDEVs to namespaces within the NVMe subsystem.

```
C:\HORCM\etc>raidcom add namespace -nvm subsystem id 2 -ns id auto -ldev id 14 -
request_id auto
REQID : 141
C:\HORCM\etc>raidcom add namespace -nvm subsystem id 2 -ns id auto -ldev id 15 -
request_id auto
REQID : 142
C:\HORCM\etc>raidcom add namespace -nvm subsystem id 2 -ns id auto -ldev id 16 -
request_id auto
REQID : 143
C:\HORCM\etc>raidcom add namespace -nvm subsystem id 2 -ns id auto -ldev id 17 -
request_id auto
REQID : 144
```
#### Run the following command to verify LDEV allocation to namespaces.

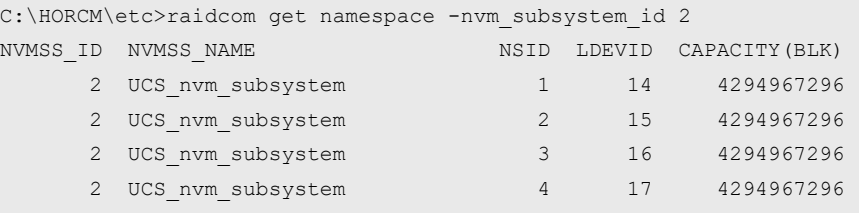

#### Run the following commands to create paths between the NVMe namespaces and ESXi hosts.

```
C:\HORCM\etc>raidcom add namespace_path -nvm_subsystem_id 2 -ns_id 1 -host_nqn 
nqn.2014-08.local.hvlab.vsi:nvme:esxi-0 -request_id auto
REQID : 145
C:\HORCM\etc>raidcom add namespace path -nvm subsystem id 2 -ns id 2 -host nqn
nqn.2014-08.local.hvlab.vsi:nvme:esxi-0 -request_id auto
REQID : 146
C:\HORCM\etc>raidcom add namespace path -nvm subsystem id 2 -ns id 3 -host nqn
nqn.2014-08.local.hvlab.vsi:nvme:esxi-0 -request_id auto
REQID : 147
C:\HORCM\etc>raidcom add namespace path -nvm subsystem id 2 -ns id 4 -host nqn
nqn.2014-08.local.hvlab.vsi:nvme:esxi-0 -request_id auto
REQID : 148
C:\HORCM\etc>raidcom add namespace path -nvm subsystem id 2 -ns id 1 -host nqn
nqn.2014-08.local.hvlab.vsi:nvme:esxi-1 -request_id auto
REQID : 149
C:\HORCM\etc>raidcom add namespace path -nvm subsystem id 2 -ns id 2 -host nqn
nqn.2014-08.local.hvlab.vsi:nvme:esxi-1 -request_id auto
REQID : 14a
C:\HORCM\etc>raidcom add namespace_path -nvm_subsystem_id 2 -ns_id 3 -host_nqn 
nqn.2014-08.local.hvlab.vsi:nvme:esxi-1 -request_id auto
REQID : 14b
C:\HORCM\etc>raidcom add namespace path -nvm subsystem id 2 -ns id 4 -host nqn
nqn.2014-08.local.hvlab.vsi:nvme:esxi-1 -request_id auto
REQID : 14c
C:\HORCM\etc>raidcom add namespace path -nvm subsystem id 2 -ns id 1 -host nqn
nqn.2014-08.local.hvlab.vsi:nvme:esxi-2 -request_id auto
REQID : 14d
C:\HORCM\etc>raidcom add namespace_path -nvm_subsystem_id 2 -ns_id 2 -host_nqn 
nqn.2014-08.local.hvlab.vsi:nvme:esxi-2 -request_id auto
REQID : 14e
C:\HORCM\etc>raidcom add namespace path -nvm subsystem id 2 -ns id 3 -host nqn
nqn.2014-08.local.hvlab.vsi:nvme:esxi-2 -request_id auto
REQID : 14f
C:\HORCM\etc>raidcom add namespace path -nvm subsystem id 2 -ns id 4 -host nqn
nqn.2014-08.local.hvlab.vsi:nvme:esxi-2 -request_id auto
REQID : 150
C:\HORCM\etc>raidcom add namespace_path -nvm_subsystem_id 2 -ns_id 1 -host_nqn 
nqn.2014-08.local.hvlab.vsi:nvme:esxi-3 -request_id auto
REQID : 151
C:\HORCM\etc>raidcom add namespace_path -nvm_subsystem_id 2 -ns_id 2 -host_nqn 
nqn.2014-08.local.hvlab.vsi:nvme:esxi-3 -request_id auto
REQID : 152
C:\HORCM\etc>raidcom add namespace path -nvm subsystem id 2 -ns id 3 -host nqn
nqn.2014-08.local.hvlab.vsi:nvme:esxi-3 -request_id auto
REQID : 153
C:\HORCM\etc>raidcom add namespace path -nvm subsystem id 2 -ns id 4 -host nqn
nqn.2014-08.local.hvlab.vsi:nvme:esxi-3 -request_id auto
```
Run the following command to verify data paths of hosts and NVMe namespaces and the NVMe subsystem.

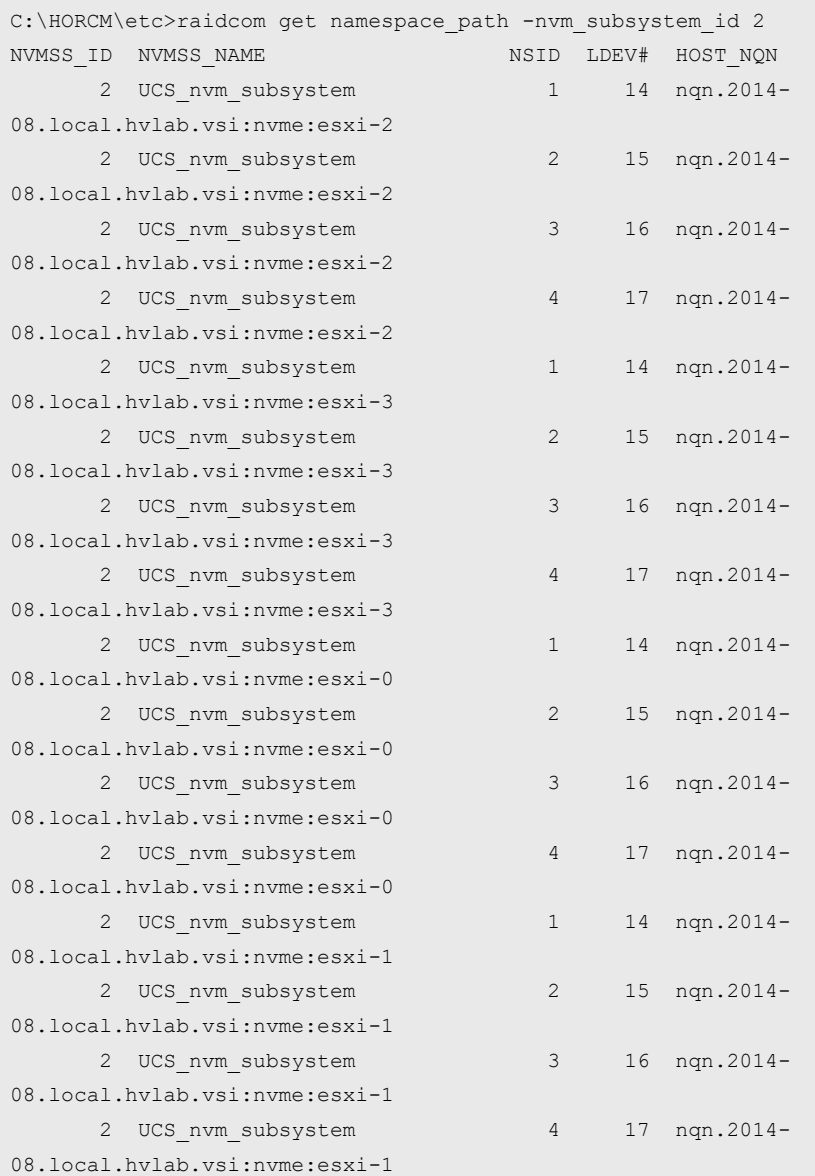

After these commands are completed, NVMe datastores can be onboarded from vCenter.

# <span id="page-47-0"></span>**Appendix B: Appendix B – Example HORCM file with virtual command device**

Virtual command devices can be used for out-of-band (OOB) communication to the Hitachi VSP. For enterprise systems such as VSP 5000, VSP 1500, or VSP 1000, the IP command device will use the SVP IP address. For midrange systems such as VSP E, F, or G series, the controller GUM address is used. See the *Command Control Interface Installation and Configuration Guide* at [https://knowledge.hitachivantara.com/Documents/](https://knowledge.hitachivantara.com/Documents/Management_Software/Command_Control_Interface) [Management\\_Software/Command\\_Control\\_Interface](https://knowledge.hitachivantara.com/Documents/Management_Software/Command_Control_Interface) for additional information about the command control interface (CCI).

The following is an example HORCM file for Hitachi VSP OOB communication. The HORCM\_MON parameter defines host 10.76.1.10 listening on UDP port 21002 for HORCM commands. HORCM\_CMD defines the IP address of the SVP or controller depending on the VSP model. In this example HORCM\_CMD leverages a virtual command device pointing to SVP IP 172.25.47.113 using default UDP communication port 31001.

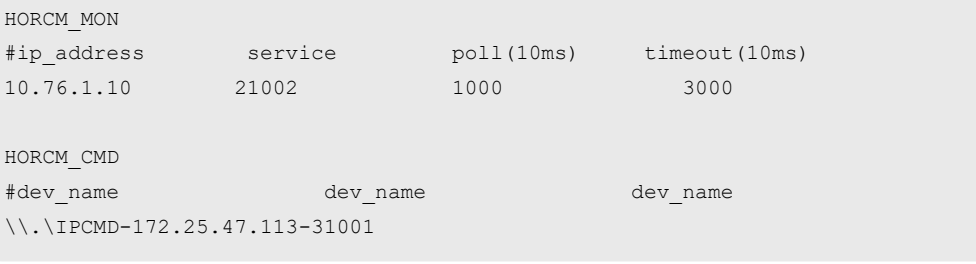

Appendix B: Appendix B – Example HORCM file with virtual command device

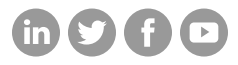

### **Hitachi Vantara**

Corporate Headquarters 2535 Augustine Drive Santa Clara, CA 95054 USA HitachiVantara.com/contact